**giunta regionale**

**Allegato C** al Decreto n. 890 del 25/05/2023 pag. 1/40

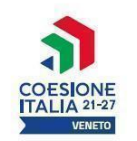

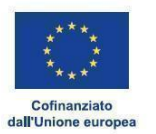

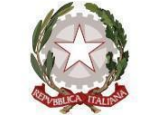

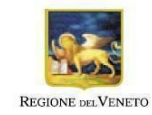

Area Politiche Economiche, Capitale Umano e Programmazione Comunitaria

Direzione Formazione e Istruzione

## **PR VENETO FSE+ 2021-2027 Priorità 2 - Istruzione e formazione**

**Os F - Promuovere la parità di accesso e di completamento di un'istruzione e una formazione inclusive e di qualità, in particolare per i gruppi svantaggiati, dall'educazione e cura della prima infanzia, attraverso l'istruzione e la formazione generale e professionale, fino al livello terziario e all'istruzione e all'apprendimento degli adulti, anche agevolando la mobilità ai fini dell'apprendimento per tutti e l'accessibilità per le persone con disabilità**

**Assegni di Ricerca 2023**

DGR N. 553 DEL 09/05/2023

## **GUIDA ALLA PROGETTAZIONE**

#### **REGIONE DEL VENETO**  $\frac{\partial}{\partial x^2}$

**giunta regionale**

**Indice**

# **Allegato C** al Decreto n. 890 del 25/05/2023 pag. 2/40

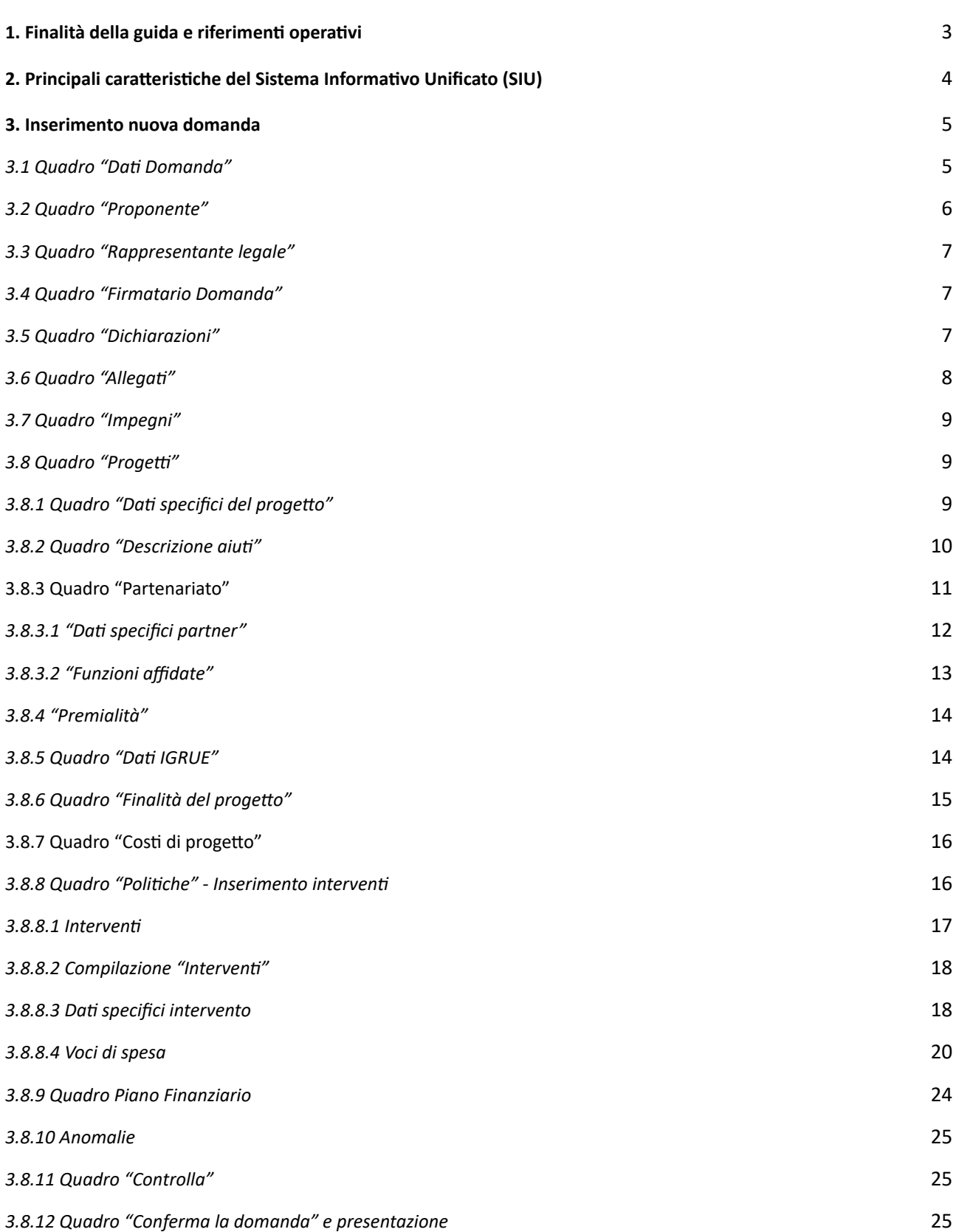

**giunta regionale**

### **Allegato C** al Decreto n. 890 del 25/05/2023 pag. 3/40

#### <span id="page-2-0"></span>*Allegato - Tabella [CLASSIFICAZIONE](#page-23-0) PLOTEUS* [26](#page-23-0)

### **1. Finalità della guida e riferimenti operativi**

La presente guida intende essere uno strumento di supporto ai progettisti delle proposte progettuali inerenti l'Avviso approvato con DGR n. 553 del 09/05/2023 "Assegni di Ricerca 2023", pertanto va correlata allo studio della Direttiva **Allegato B** alla citata deliberazione (di seguito "Direttiva") e del Testo Unico Beneficiari approvato con DGR n. 670 del 28 aprile 2015 e s.m.i. che, nelle more dell'adozione delle disposizioni quadro per il PR Veneto FSE+ 2021-2027, continuano a rappresentare la regolamentazione da rispettare anche per le azioni di cui alla presente iniziativa.

Come previsto dalla Direttiva, la presentazione dei progetti deve avvenire, a pena di inammissibilità, tramite l'applicativo SIU– Sistema Informativo Unificato: [https://siu.regione.veneto.it/DomandePRU/.](https://siu.regione.veneto.it/DomandePRU/)

### ⮚ *Passaggio per gli organismi di formazione accreditati, già in possesso delle credenziali di accesso al portale SIU e già in possesso del codice ente:*

1. Accedere al sistema di acquisizione dati on-line SIU al seguente indirizzo [https://siu.regione.veneto.it/DomandePRU](https://siu.regione.veneto.it/DomandePRU/) con le proprie credenziali ("Accesso con credenziali regionali") e procedere con la compilazione della domanda secondo quanto riportato a seguire;

### ⮚ *Passaggio per gli organismi di formazione non in possesso di credenziali di accesso al portale SIU e del codice ente:*

- 1. Richiesta dell'attribuzione di nome utente e codice ente<sup>l</sup>utilizzando la procedura informatizzata, al fine di ottenere il codice che identifica l'ente nella banca dati regionale. - Applicativo richiesta credenziali accesso ADA - non accreditati <http://formazione.regione.veneto.it/Ada/>
- 2. Successiva registrazione al portale GUSI (Gestione Utenti Sistema Informativo) per ottenere le credenziali per l'accesso all'applicativo SIU, seguendo le istruzioni reperibili al seguente indirizzo: <https://www.regione.veneto.it/web/programmi-comunitari/siu>
- 3. Accedere al sistema di acquisizione dati on-line SIU al seguente indirizzo [https://siu.regione.veneto.it/DomandePRU](https://siu.regione.veneto.it/DomandePRU/) con le proprie credenziali ("Accesso con credenziali regionali") e procedere con la compilazione della domanda secondo quanto riportato a seguire.

Per problematiche **di tipo informatico** relative alla presentazione delle proposte tramite l'applicativo SIU, è possibile contattare il call center scrivendo all'indirizzo mail **call.center@regione.veneto.it** oppure telefonando al numero verde **800914708** dal lunedì al venerdì dalle 8.00 alle 18.30 e il sabato dalle 08.00 alle 14.00.

Le informazioni in fase di predisposizione dei progetti sono preferibilmente da richiedersi attraverso la com[p](https://docs.google.com/forms/d/e/1FAIpQLScMp8nWur1gSePvmFq1Wl0f9ayZx4pCE4fphJJXVZ4yrybOdQ/viewform)ilazione del form **[Info direttive](https://docs.google.com/forms/d/e/1FAIpQLScMp8nWur1gSePvmFq1Wl0f9ayZx4pCE4fphJJXVZ4yrybOdQ/viewform)** presente al seguente link <https://supportoformazione.regione.veneto.it/bandi> .

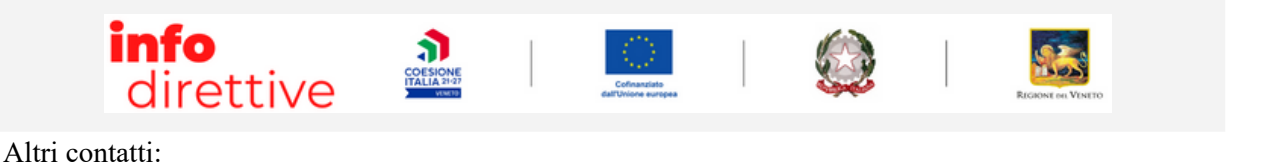

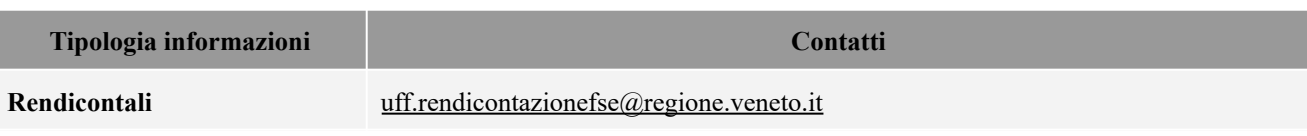

<sup>1</sup> Il codice ente attributo dovrà essere utilizzato anche nella successiva fase di registrazione al portale GUSI (Gestione Utenti Sistema Informativo) e in fase di utilizzo dell'applicativo SIU e in tutti i casi ove sia richieste il codice ente. Per ulteriori informazioni consultare la pagina <https://supportoformazione.regione.veneto.it/manuali>

**giunta regionale**

**Allegato C** al Decreto n. 890 del 25/05/2023 pag. 4/40

### **2. Principali caratteristiche del Sistema Informativo Unificato (SIU)**

<span id="page-3-0"></span>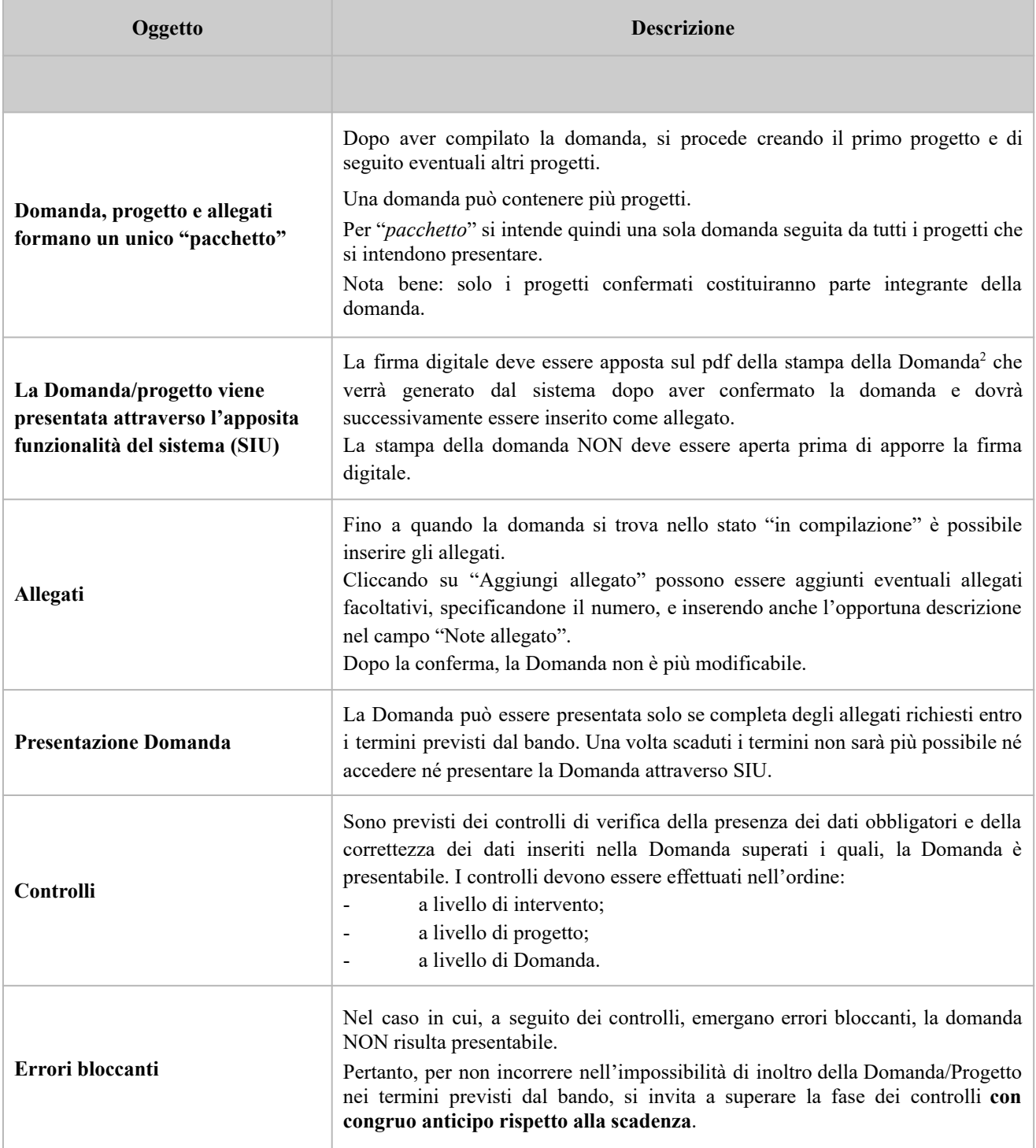

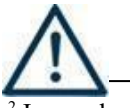

### **N.B.: utilizzare il tasto "Ritorna" per lo spostamento da un quadro ad un altro anziché il comando del browser**

2 In regola con la normativa sull'imposta di bollo.

**giunta regionale**

### **Allegato C** al Decreto n. 890 del 25/05/2023 pag. 5/40

### **N.B.: confermare i dati prima di cambiare pagina**

### **3. Inserimento nuova domanda**

<span id="page-4-0"></span>Per accedere al Gestionale SIU e compilare la Domanda in tutte le sue parti è necessario collegarsi al portale dal seguente indirizzo: <https://siu.regione.veneto.it/DomandePRU/>

Giunti alla pagina, effettuare la login inserendo utente e password ottenute dalla registrazione su sistema GUSI e cliccare **"Accedi"** per accedere alla pagina di Benvenuto.

Nella pagina di Benvenuto, per avviare la compilazione della Domanda, selezionare "**Inserimento nuova Domanda**".

Si aprirà la pagina relativa alla **"Lista posizioni anagrafiche"**. In questa pagina è necessario:

- selezionare il programma operativo di riferimento della Domanda da presentare che in questo caso è "**FSE+ 2021-2027**";
- richiamare la posizione anagrafica del proprio Ente/società digitando il Codice Fiscale e/o la Partita IVA e cliccando "**cerca**". In questo modo le informazioni imputate in GUSI in fase di registrazione vengono richiamate automaticamente;
- creare la Domanda cliccando sul pulsante "**Nuova Domanda**".

Successivamente:

- selezionare il tipo di Domanda "**Domanda di ammissione**" e cliccare "**Prosegu**i";
- selezionare la tipologia "**DMP - Promuovere la parità di accesso e di completamento di un'istruzione e una formazione inclusive e di qualità"** e cliccare "**Prosegui**" si entra direttamente nel quadro "**Dati Domanda**".

<span id="page-4-1"></span>I quadri che compongono la Domanda sono i seguenti:

### **3.1 Quadro "Dati Domanda"**

All'interno di questo quadro si chiede di inserire le informazioni che riguardano la Domanda

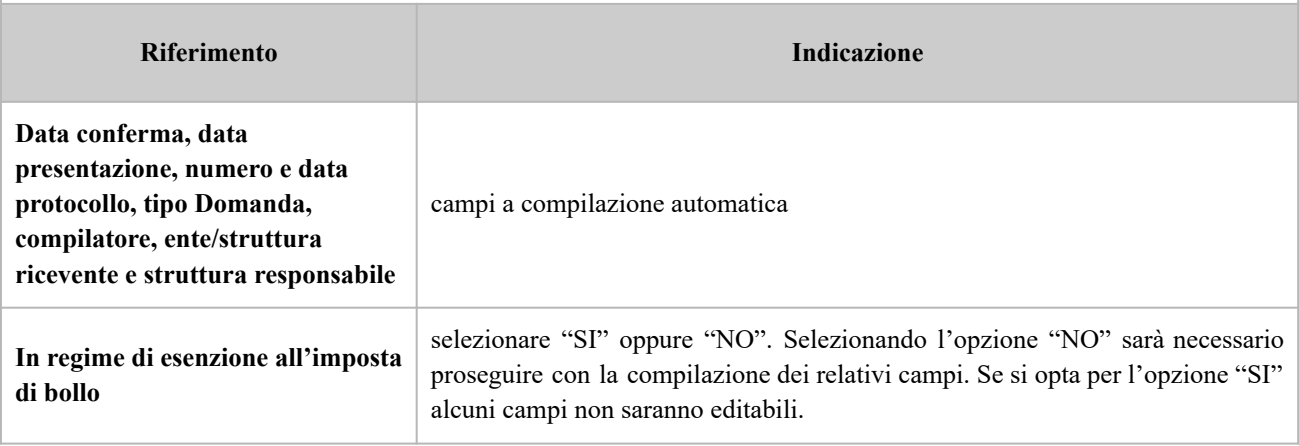

**giunta regionale**

### **Allegato C** al Decreto n. 890 del 25/05/2023 pag. 6/40

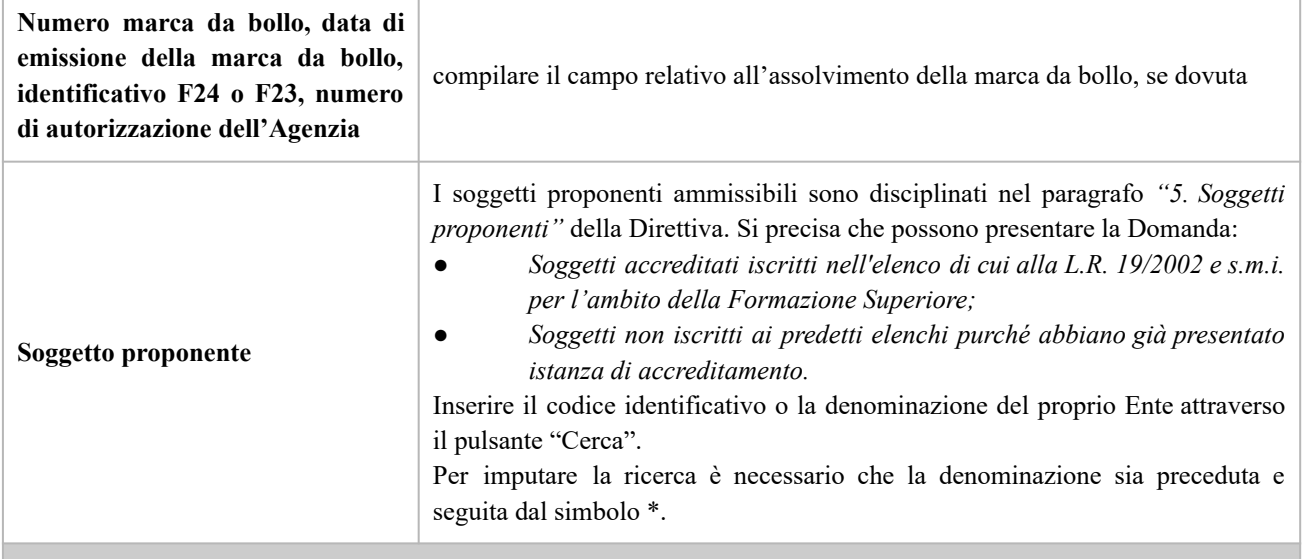

### **3.2 Quadro "Proponente"**

<span id="page-5-0"></span>All'interno di questo quadro devono essere inserite le informazioni del soggetto che presenta la Domanda.

Il quadro andrà compilato seguendo le indicazioni contenute nel **Manuale** *"Nuova Gestione Anagrafica - Domande PRU" 3*

ATTENZIONE: se nella sezione Dati Dichiarati vi sono dei dati diversi da quelli nella sezione Banche dati certificate o da quelli nella sezione di Anagrafe di Regione del Veneto, compariranno degli errori bloccanti nel quadro "Anomalie" e sarà necessario caricare tra gli allegati di SIU la documentazione comprovante la variazione dei dati *anagrafici, o riportare i dati della sezione Banche dati certificate nella sezione Dati Dichiarati.*

| <b>Nazione</b>                                          | dato precompilato (in alternativa inserire)                              |
|---------------------------------------------------------|--------------------------------------------------------------------------|
| <b>Codice Fiscale</b>                                   | dato precompilato (in alternativa inserire)                              |
| Tipo soggetto                                           | dato precompilato (in alternativa inserire)                              |
| Partita IVA                                             | dato precompilato (in alternativa inserire)                              |
| <b>Ragione sociale</b>                                  | indicare la ragione sociale del soggetto proponente                      |
| Natura giuridica                                        | selezionare la natura giuridica del soggetto dal menù a tendina          |
| <b>Classificazione Ateco</b>                            | dato precompilato (in alternativa cliccare "cerca" e inserire il codice) |
| Dati sede legale (comune,<br>provincia, indirizzo, CAP) | compilare i dati relativi alla localizzazione della sede legale          |
| <b>Esente Iscrizione Registro</b>                       | selezionare se pertinente                                                |

 $3$  https://supportoformazione.regione.veneto.it/manuali/gestione-anagrafiche

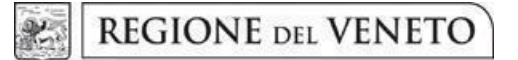

## **Allegato C** al Decreto n. 890 del 25/05/2023 pag. 7/40

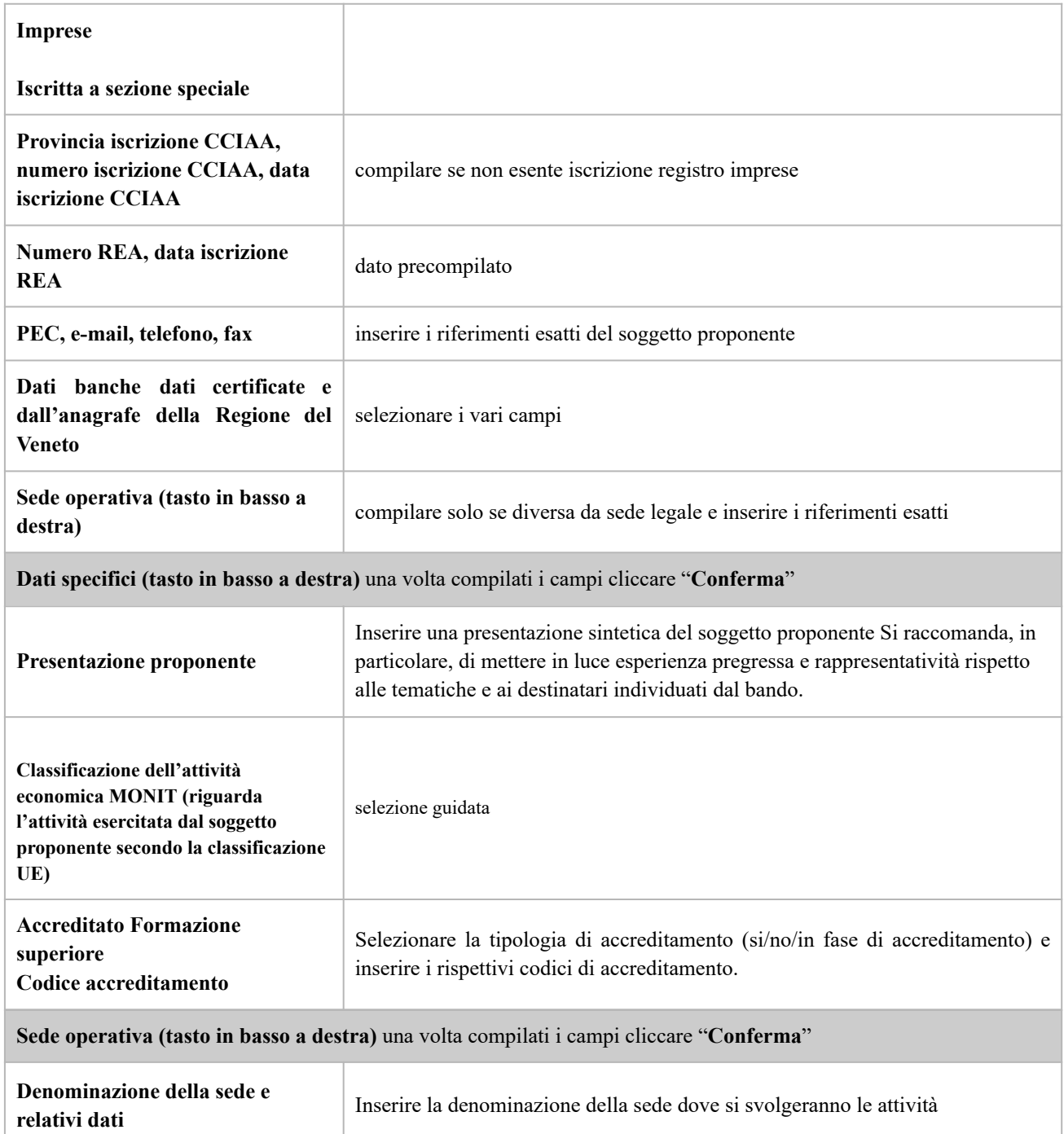

**giunta regionale**

**Allegato C** al Decreto n. 890 del 25/05/2023 pag. 8/40

### **3.3 Quadro "Rappresentante legale"**

<span id="page-7-0"></span>All'interno di questo quadro si chiede di completare i dati identificativi del legale rappresentante.

Il quadro andrà compilato seguendo le indicazioni contenute nel **Manuale** *"Nuova Gestione Anagrafica - Domande PRU" 4 .*

ATTENZIONE: se nella sezione Dati Dichiarati vi sono dei dati diversi da quelli nella sezione Banche dati certificate o da quelli nella sezione di Anagrafe di Regione del Veneto, compariranno degli errori bloccanti nel quadro "Anomalie" e sarà necessario caricare tra gli allegati di SIU la documentazione comprovante la variazione dei dati *anagrafici, o riportare i dati della sezione Banche dati certificate nella sezione Dati Dichiarati.*

### **3.4 Quadro "Firmatario Domanda"**

<span id="page-7-1"></span>Il presente quadro deve essere compilato **solo** se il soggetto incaricato di firmare la Domanda è diverso dal legale rappresentante

Al termine della compilazione cliccare il pulsante "**Conferma**". *N.B.: si ricorda di allegare la delega con potere di firma nella sezione "Allegati".*

### **3.5 Quadro "Dichiarazioni"**

<span id="page-7-2"></span>All'interno di questo quadro sono presenti le dichiarazioni obbligatorie e a scelta che costituiscono parte integrante della Domanda di ammissione. Oltre alle dichiarazioni obbligatorie, la cui scelta non è contemplata, è necessario aggiungerne di ulteriori selezionando tra quelle proposte *(nel caso di scelta tra due dichiarazioni, l'alternativa verrà oscurata)*

Al termine della compilazione cliccare il pulsante "**Conferma**".

 $4$  https://supportoformazione.regione.veneto.it/manuali/gestione-anagrafiche

**REGIONE DEL VENETO** 

### <span id="page-8-0"></span>**Allegato C** al Decreto n. 890 del 25/05/2023 pag. 9/40

### **3.6 Quadro "Allega"**

All'interno di questo quadro devono essere inseriti gli allegati della Domanda previsti dalla Direttiva. L'inserimento della documentazione sarà possibile solo dopo aver confermato la Domanda.

Ad ogni voce dell'elenco dei documenti è possibile far corrispondere il relativo documento cliccando il pulsante **"Allega"** e successivamente attraverso il pulsante "**Upload file**" sarà possibile caricare il documento da allegare.

Si ricorda, inoltre, che:

l'allegato "**Dichiarazione sostitutiva attestante l'assenza di cause ostative"** sottoscritta dal legale rappresentante del soggetto proponente e/o da altri soggetti<sup>5</sup> richiede obbligatoriamente la firma digitale;

- ciascun "**Modulo di adesione in partenariato"** deve essere sottoscritto da ogni partner obbligatoriamente con firma digitale<sup>6</sup>;
- qualora la Domanda sia firmata da un procuratore del legale rappresentante, in questa sezione deve essere aggiunto l'allegato: "**Procura alla firma**";

Se gli allegati sono facoltativi, fintanto che la domanda è in compilazione, è possibile eliminare eventuali documenti caricati per errore utilizzando il pulsante "**cestino**".

Se si sono caricati degli allegati sbagliati, è possibile sovrascrivere il documento attraverso il pulsante Upload File.

#### **Indicazioni per la denominazione degli allegati 7**

#### **ALLEGATO DENOMINAZIONE FILE**

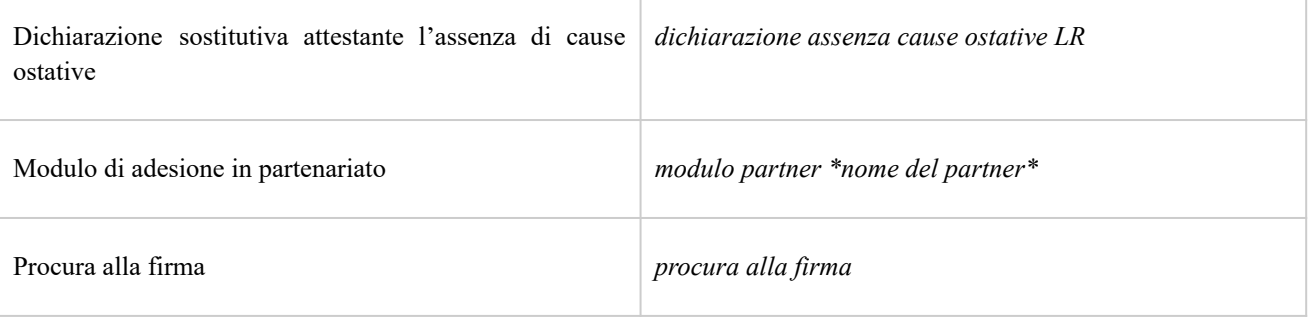

### **3.7 Quadro "Impegni"**

<span id="page-8-1"></span>Cliccare "Conferma" per sottoscrivere gli impegni.

<sup>&</sup>lt;sup>5</sup> Per individuare i soggetti che devono compilare tale dichiarazione, il riferimento è l'art. 94 comma 3 del D. Lgs. 31/2023 e ss.mm.ii.

<sup>&</sup>lt;sup>6</sup> I partner che non ottemperano all'obbligo di firma digitale dovranno allegare, selezionando l'opzione "altro", la scansione del modulo di adesione in partenariato con firma autografa, copia del documento di identà del firmatario e dichiarazione da parte dello stesso con le motivazioni rispetto alla mancata firma digitale del modulo, la quale sarà valutata dalla Commissione di valutazione.

 $<sup>7</sup>$  La denominazione chiara e univoca degli allegati facilita lo svolgimento delle istruttorie e, di conseguenza, ne riduce le tempistiche.</sup>

**giunta regionale**

### <span id="page-9-0"></span>**Allegato C** al Decreto n. 890 del 25/05/2023 pag. 10/40

### **3.8 Quadro "Progetti"**

All'interno di questo quadro è possibile prendere visione delle sezioni che compongono il progetto.

Il pulsante **"Aggiungi progetto"** permette di inserire un nuovo progetto.

Cliccando il pulsante **"Dettaglio"** relativo al singolo progetto, si accede ai sottosquadri di cui è composto.

Il pulsante **"Elimina**" permette di eliminare il progetto selezionato.

*Solo il progetto preventivamente confermato sarà presentabile.*

Per passare da un sottoquadro ad un altro all'interno dello stesso progetto si deve cliccare il pulsante **"Conferma"**. I dati inseriti vengono acquisiti dal sistema. Per tornare alla pagina precedente, utilizzare la funzione **"Ritorna"**

### <span id="page-9-1"></span>**3.8.1 Quadro "Dati specifici del progetto"**

All'interno di questa sezione è possibile inserire i riferimenti progettuali

**NB: si precisa che, in questo quadro ("Dati specifici del progetto"), dovrà essere obbligatoriamente compilato almeno uno dei due campi seguenti, oppure entrambi: "Ambito Prioritario S3" e/o "Driver Trasversale S3".**

Si precisa inoltre che dal menù a tendina non potrà essere opzionata la voce "Nessuno" per entrambi i **campi, almeno uno dei due dovrà prevedere la scelta di un "Ambito Prioritario S3" e/o un "Driver Trasversale S3". Qualora uno dei due campi non risultasse compilato, potrebbe generarsi una anomalia alla conferma finale.**

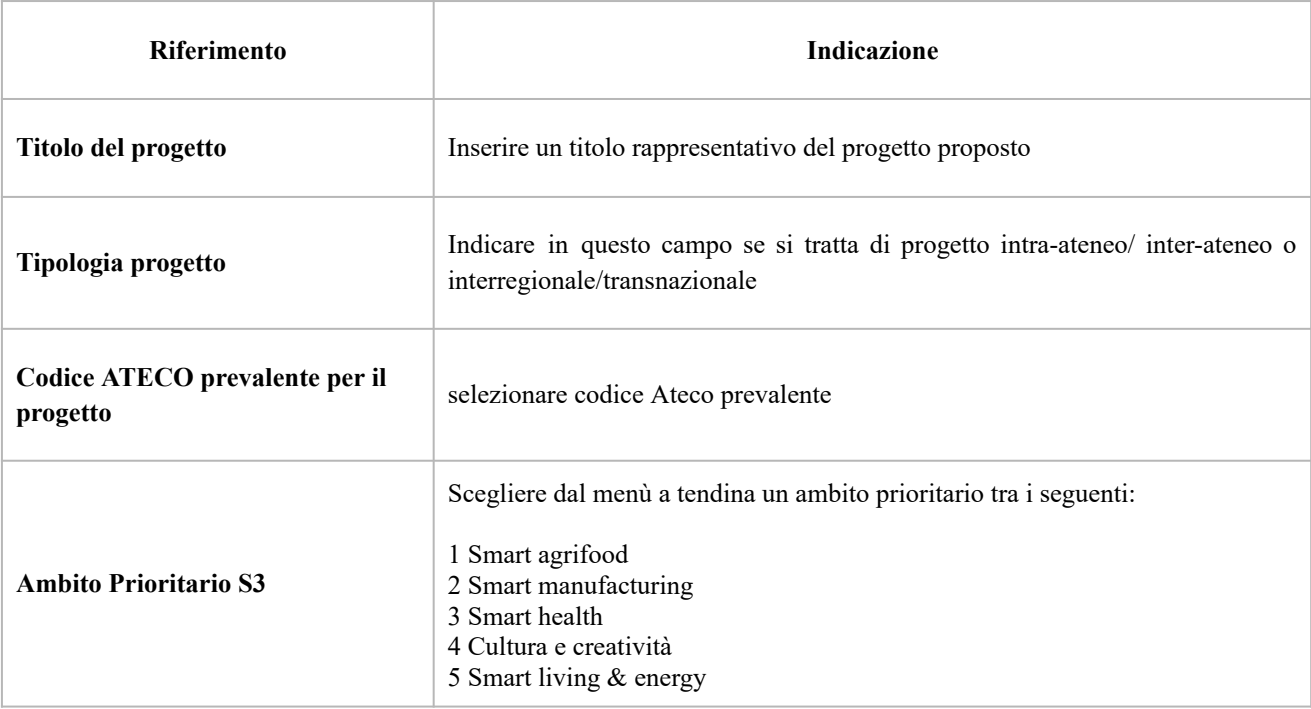

**REGIONE DEL VENETO** 北

## **Allegato C** al Decreto n. 890 del 25/05/2023 pag. 11/40

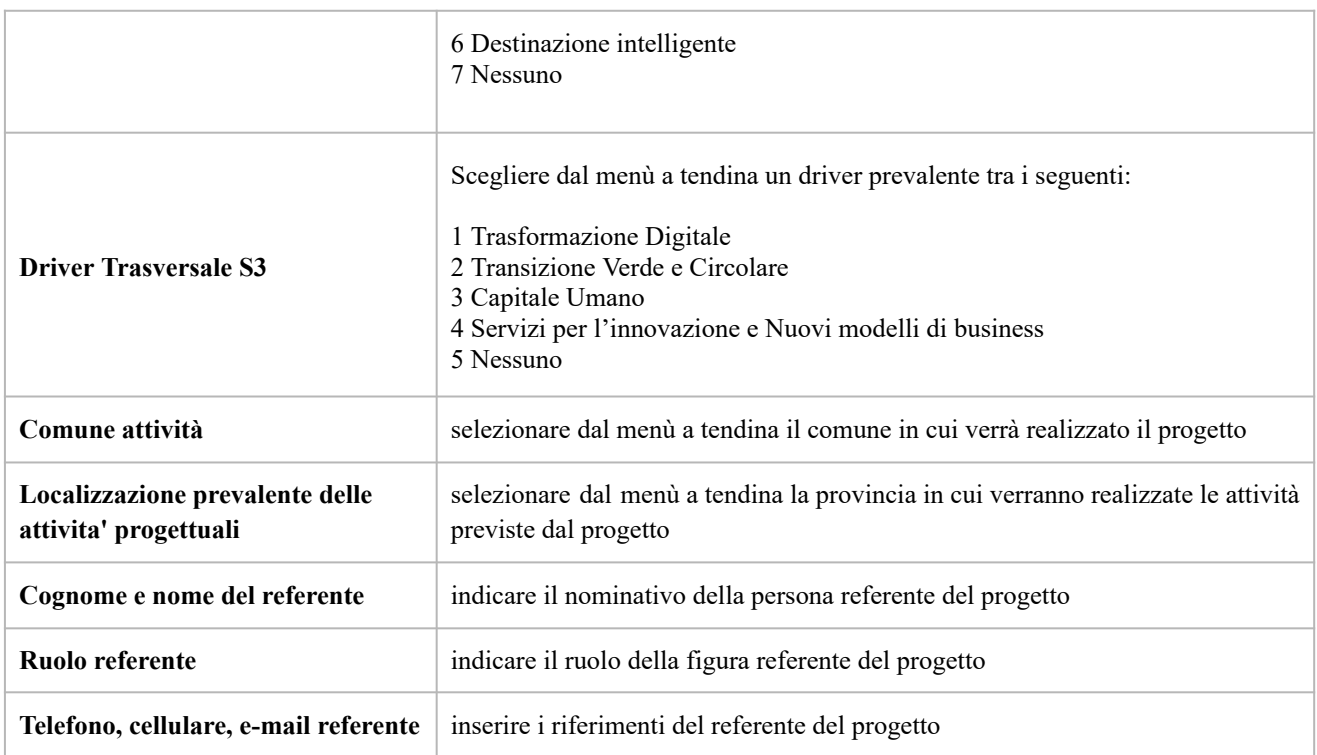

### <span id="page-10-0"></span>**3.8.2 Quadro "Descrizione aiu"**

Ai fini della presente iniziativa, **non** si applica nessun regime di aiuto. Questo campo è visibile ma non pertinente in quanto l'avviso pubblico approvato non rientra nel campo di applicazione degli aiuti di stato.

Il campo va compilato con la dicitura "Z - Non aiuto"

**REGIONE DEL VENETO** 

### **Allegato C** al Decreto n. 890 del 25/05/2023 pag. 12/40

### <span id="page-11-0"></span>**3.8.3 Quadro "Partenariato"**

All'interno di questa sezione è possibile inserire le informazioni relative ai partner di progetto così come disciplinato dal paragrafo "6. Partenariati" della Direttiva.

È necessario compilare una scheda per ogni partner del progetto.

Le informazioni inserite nella scheda devono essere coerenti con quanto dichiarato nel "*Modulo di adesione in partenariato*" da allegare obbligatoriamente alla domanda con le informazioni di ciascun partner.

Attraverso il pulsante "**Aggiungi**" sarà possibile attivare la ricerca tramite Codice Fiscale del soggetto che si intende coinvolgere. Laddove la ricerca non dia esito, occorre inserire una nuova scheda partner attraverso la funzione "**Forza creazione**".

Dopo aver attivato la scheda partner si può procedere inserendo tutte le informazioni anagrafiche per poi proseguire con il dettaglio dei dati specifici.

**ATTENZIONE:** Come per i quadri "Proponente" e "Rappresentante legale" anche il quadro "Partenariato" va compilato seguendo le indicazioni contenute nel **Manuale** *"Nuova Gestione Anagrafica - Domande PRU" 8 .*

**ATTENZIONE:** se nella sezione Dati Dichiarati vi sono dei dati diversi da quelli nella sezione Banche dati certificate o da quelli nella sezione di Anagrafe di Regione del Veneto, compariranno degli errori bloccanti nel quadro "Anomalie" e sarà necessario caricare tra gli allegati di SIU la documentazione comprovante la variazione dei dati *anagrafici, o riportare i dati della sezione Banche dati certificate nella sezione Dati Dichiarati.*

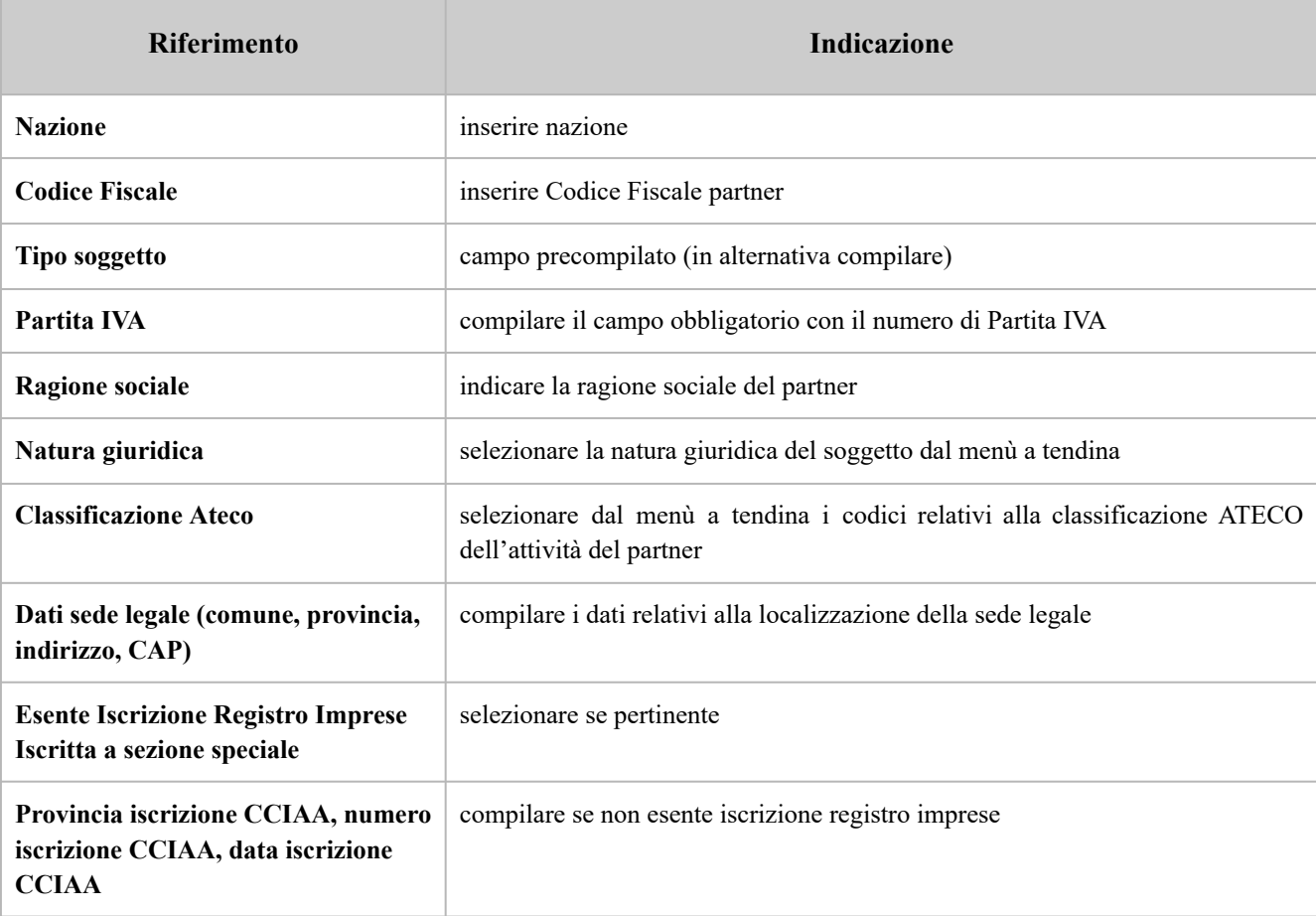

 $8$  https://supportoformazione.regione.veneto.it/manuali/gestione-anagrafiche

**giunta regionale**

## **Allegato C** al Decreto n. 890 del 25/05/2023 pag. 13/40

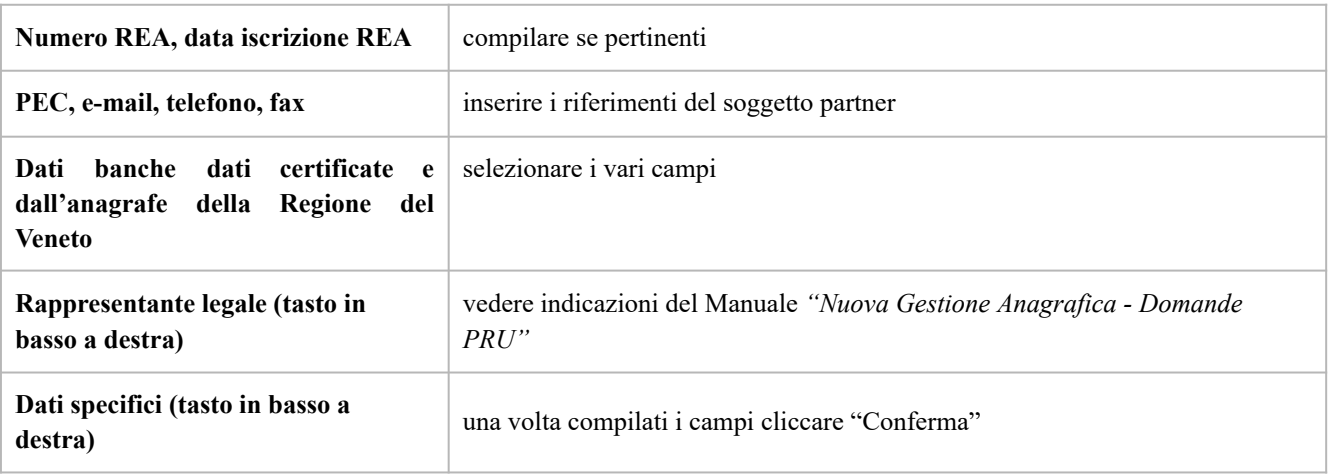

### <span id="page-12-0"></span>**3.8.3.1 "Da specifici partner"**

All'interno di questo quadro devono essere inserite le informazioni dei soggetti partner.

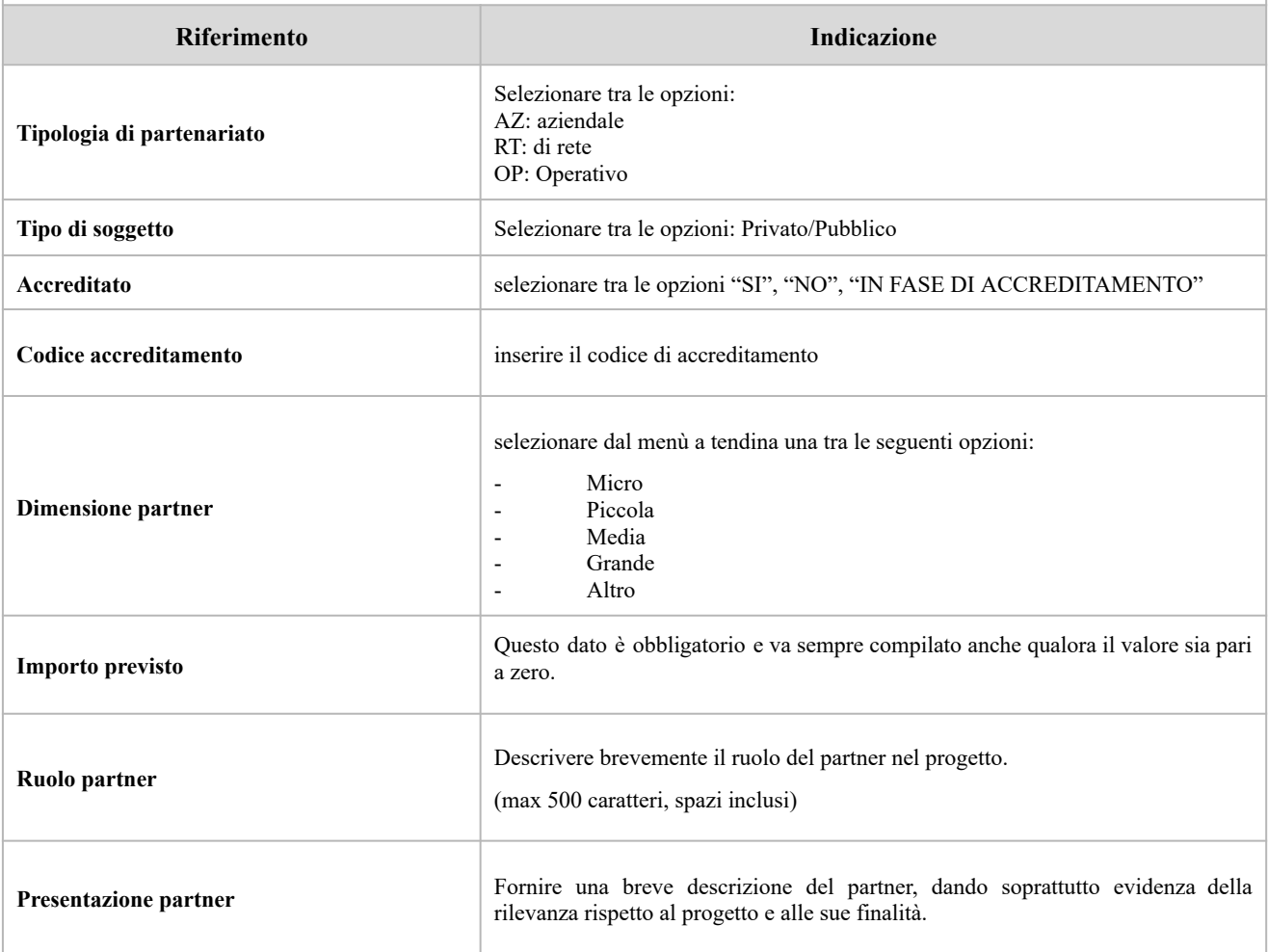

**REGIONE DEL VENETO** 

## **Allegato C** al Decreto n. 890 del 25/05/2023 pag. 14/40

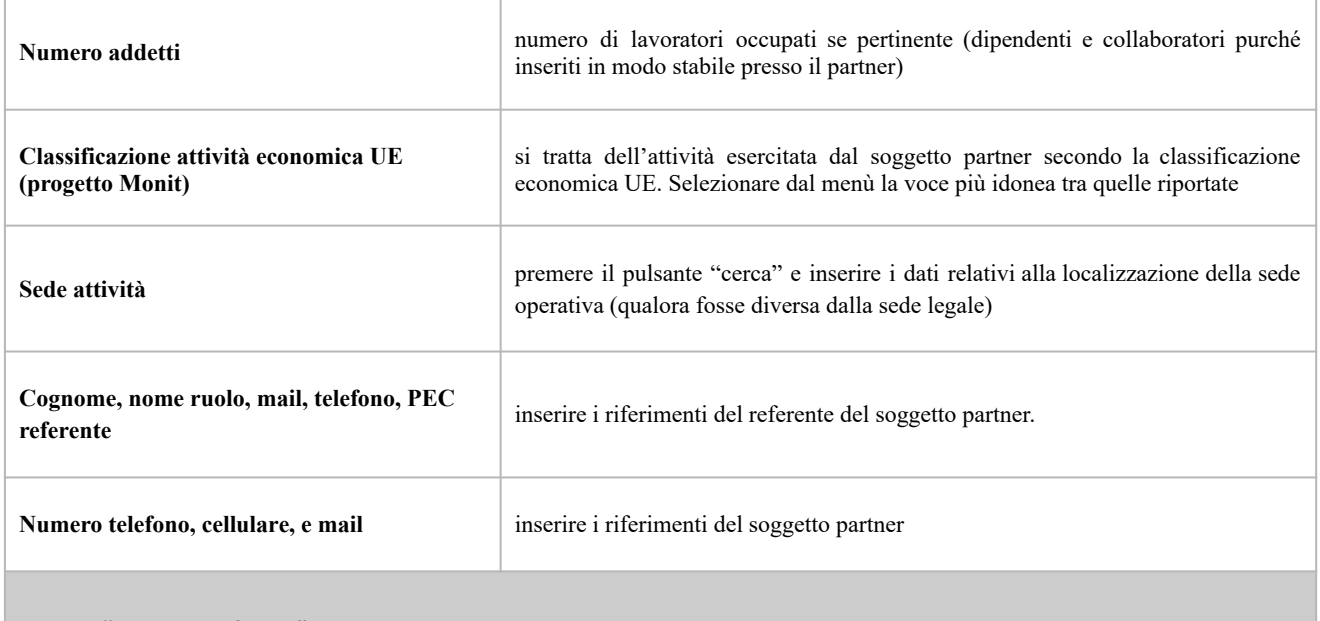

#### <span id="page-13-0"></span>**3.8.3.2 "Funzioni affidate"**

Selezionare le funzioni assegnate al partner coerentemente con quanto descritto nel campo "**Ruolo partner**" tra le opzioni disponibili in elenco

### **3.8.4 "Premialità"**

<span id="page-13-1"></span>Il quadro deve essere compilato indicando la premialità di progetto secondo il seguente schema:

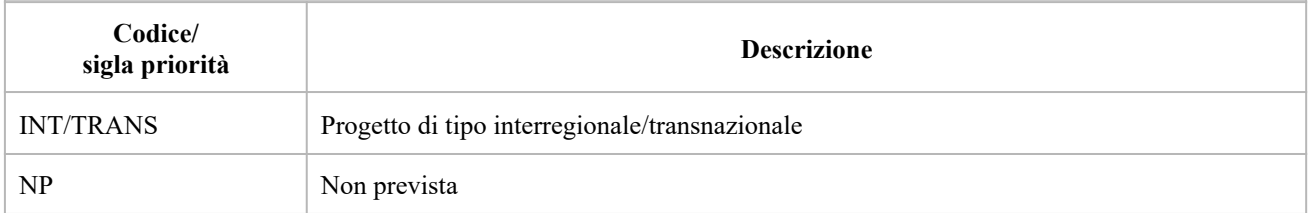

### **3.8.5 Quadro "Da IGRUE"**

<span id="page-13-2"></span>Vanno inserite le informazioni obbligatorie, indispensabili alla trasmissione dei dati oggetto di monitoraggio al Sistema Nazionale di Monitoraggio operante presso IGRUE (Ispettorato Generale per i Rapporti finanziari con l'Unione Europea).

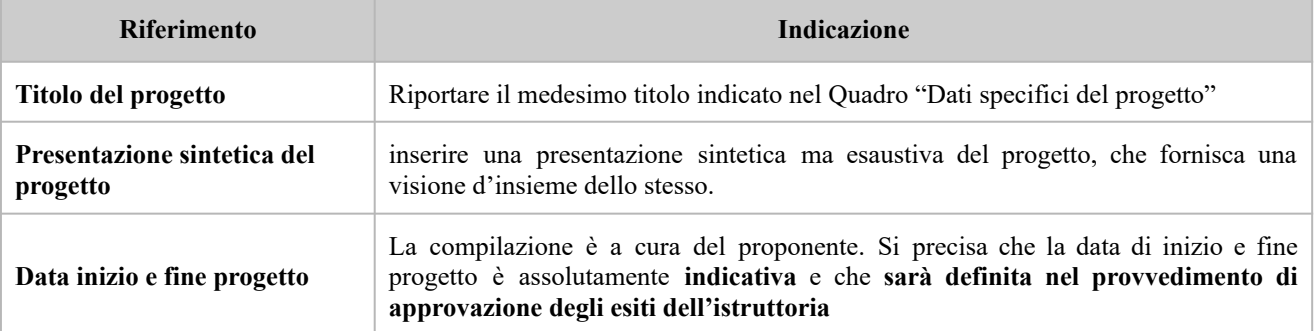

## **Allegato C** al Decreto n. 890 del 25/05/2023 pag. 15/40

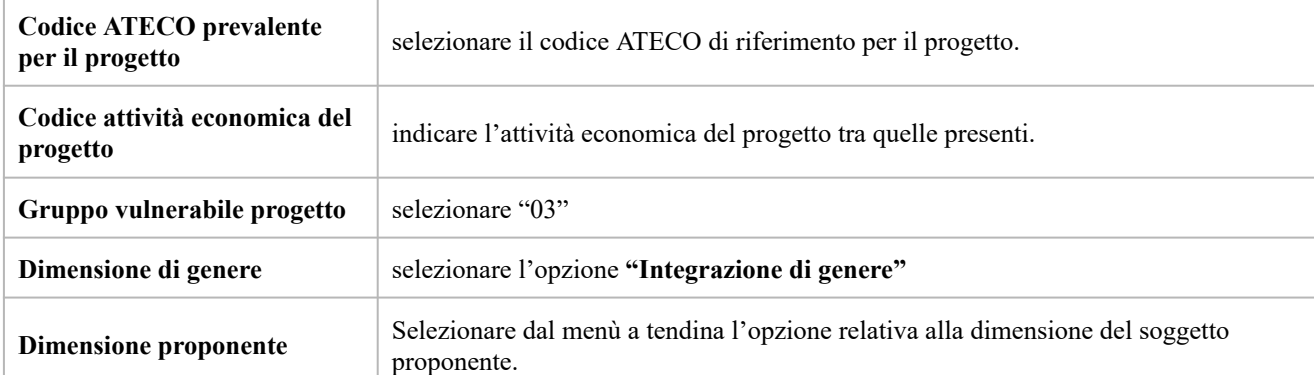

Dopo aver compilato questi campi, selezionare il pulsante **"Conferma"** e compilare tutte le successive sezioni come indicato di seguito:

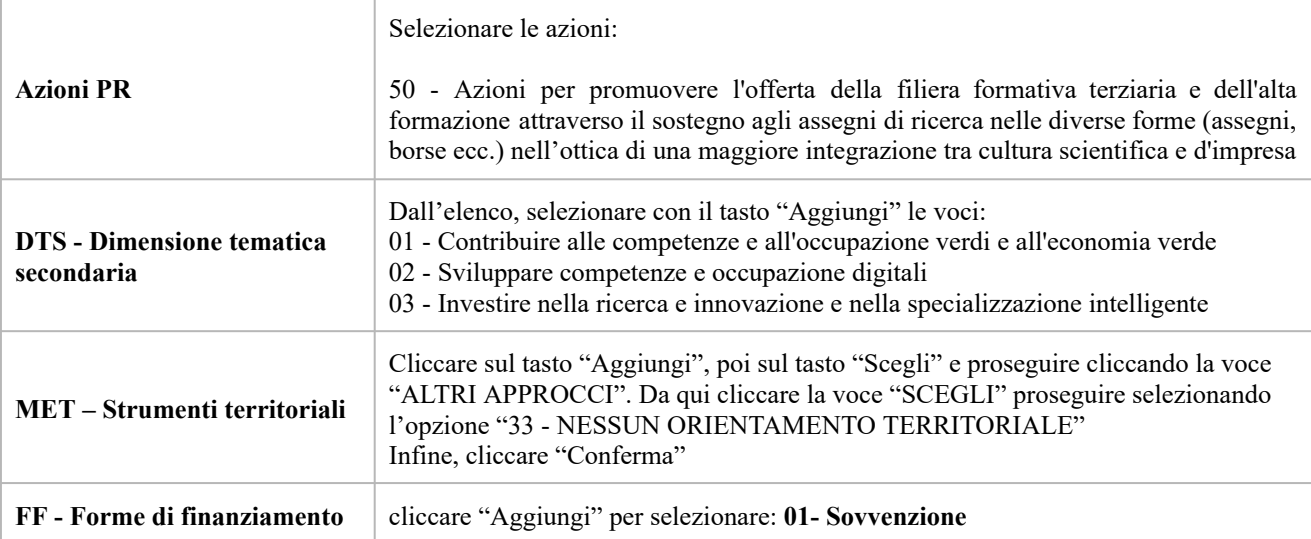

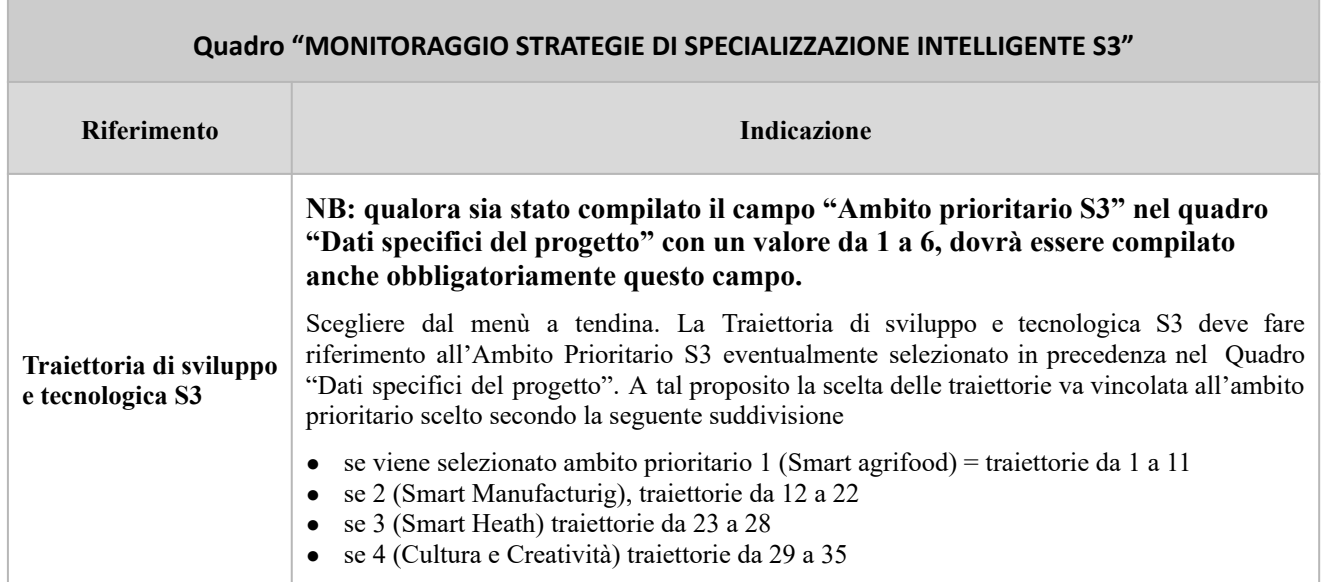

**giunta regionale**

### **Allegato C** al Decreto n. 890 del 25/05/2023 pag. 16/40

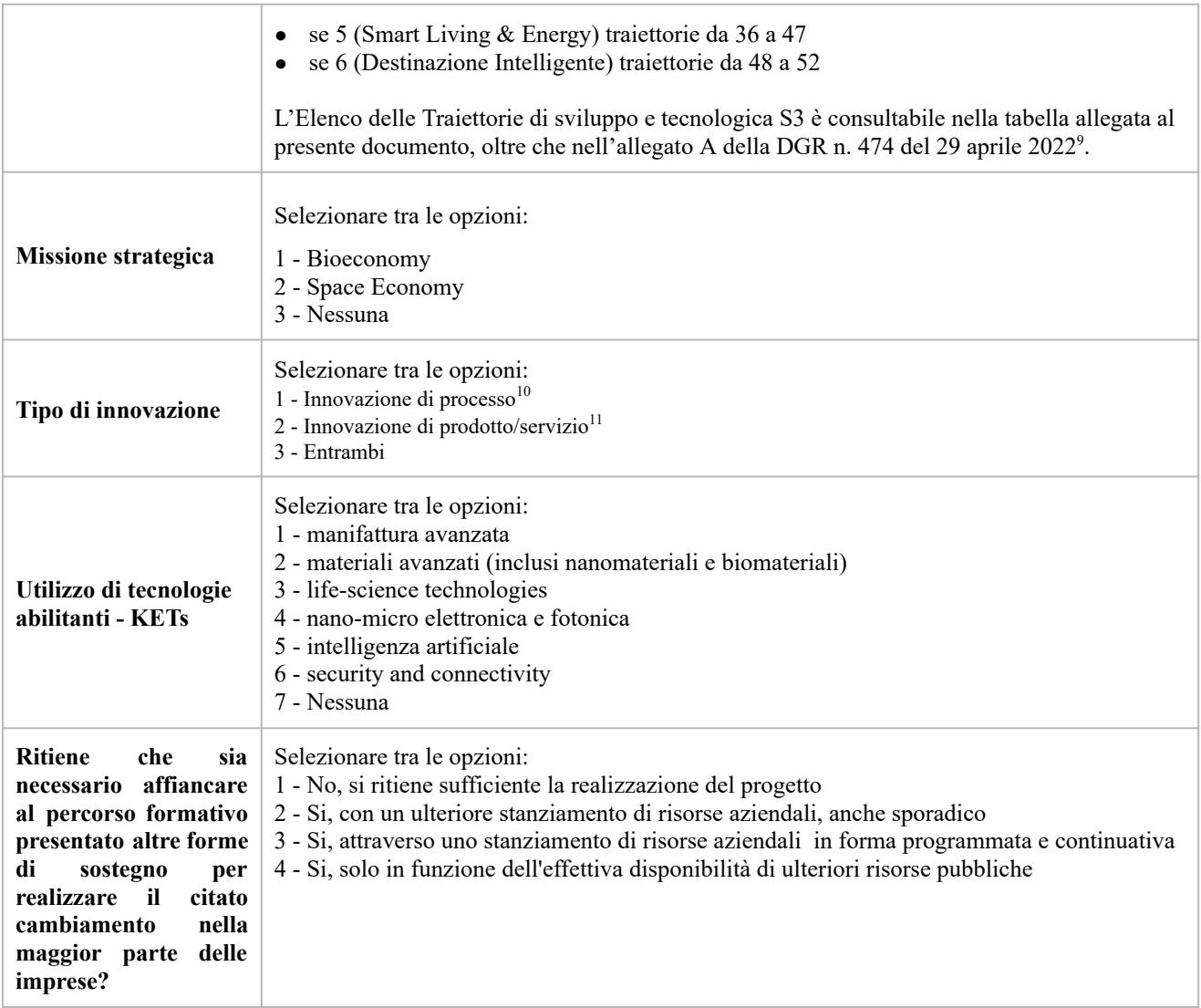

### **3.8.6 Quadro "Finalità del progetto"**

<span id="page-15-0"></span>*Questa sezione deve contenere la descrizione generale della proposta progettuale e degli interventi. Inoltre, dovrà essere dettagliato il numero, la tipologia e le caratteristiche dei destinatari che si intendono coinvolgere*

<sup>9</sup> <https://bur.regione.veneto.it/BurvServices/pubblica/DettaglioDgr.aspx?id=475732>

<sup>10</sup> Per "Innovazione di processo" si intende la realizzazione di un nuovo metodo organizzativo a livello dell'impresa, nell'organizzazione del luogo di lavoro o nelle

relazioni esterne dell'impresa, ad esempio attraverso l'uso di tecnologie digitali nuove o innovative.(Comunicazione della Commissione europea del 19.10.2022 C( 2022) 7388 final)

<sup>11</sup> Per "Innovazione di prodotto/servizio" si intende l'adozione di tecnologie innovative che rendono possibile la creazione di nuovi beni e/o servizi (innovazione radicale) o aumentano la funzionalità di prodotti/servizi esistenti (innovazione incrementale). (Comunicazione della Commissione europea del 19.10.2022 C( 2022) 7388 final)

REGIONE DEL VENETO  $\frac{2}{3}$ 

**giunta regionale**

**College** 

## **Allegato C** al Decreto n. 890 del 25/05/2023 pag. 17/40

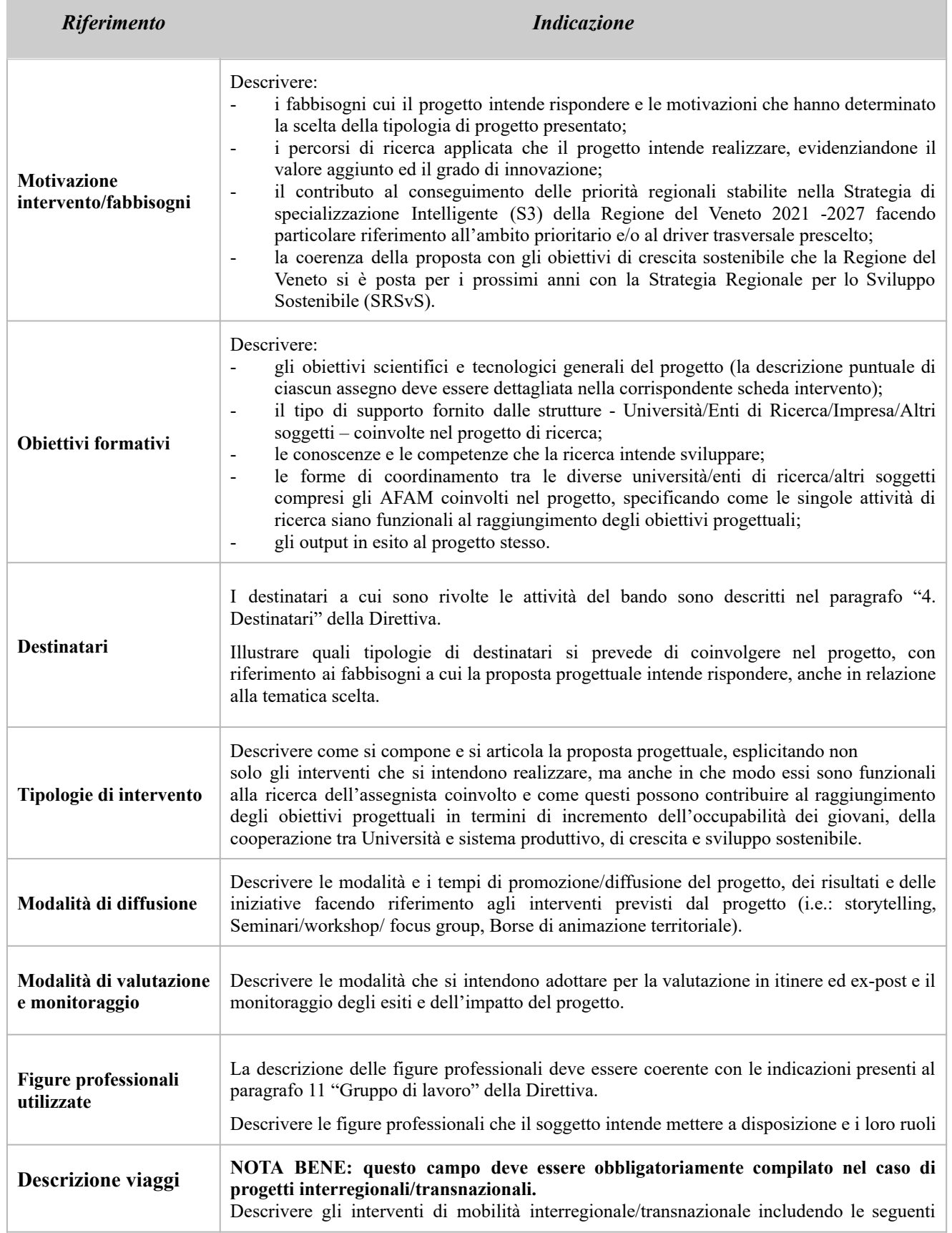

### **Allegato C** al Decreto n. 890 del 25/05/2023 pag. 18/40

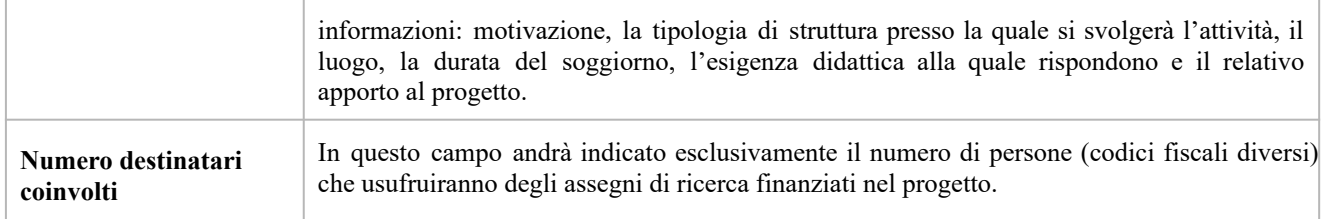

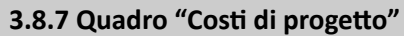

<span id="page-17-0"></span>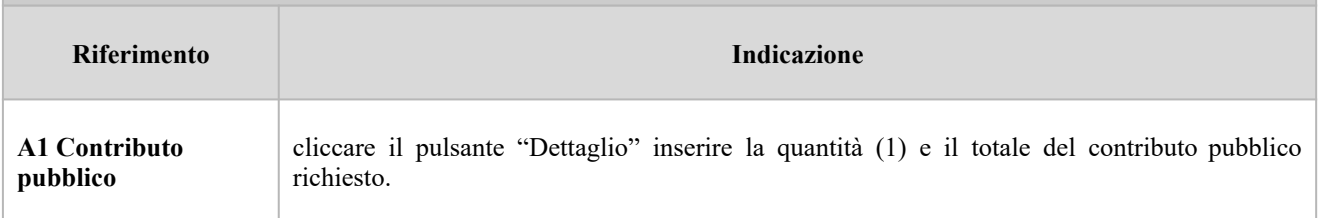

**Nota Bene:** si ricorda che il conto economico è il risultato della somma algebrica di costi e ricavi, è pertanto necessario verificare che il totale dei ricavi (macrocategoria "A"), inserito manualmente, corrisponda al totale di tutte le voci di spesa previste. Dato che il quadro viene compilato manualmente, si invita a prestare particolare attenzione alla congruenza e all'esattezza dei dati ivi riportati.

### **3.8.8 Quadro "Poliche" - Inserimento interven**

<span id="page-17-1"></span>Cliccare "**Inserisci**" per associare la politica **FS11-Assegni di ricerca.** Quindi cliccare "**Visualizza**".

### <span id="page-17-2"></span>**3.8.8.1 Interven**

Selezionare "**Modifica**" e successivamente "**Aggiungi**". Dal menu' a tendina del campo "Descrizione" compariranno e quindi potranno essere aggiunti gli interventi previsti dalla Direttiva:

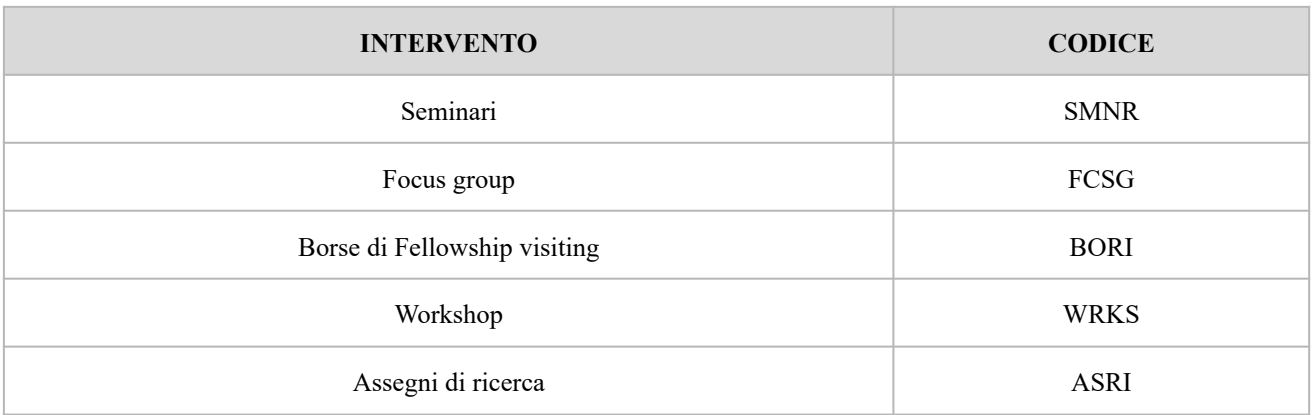

### **Allegato C** al Decreto n. 890 del 25/05/2023 pag. 19/40

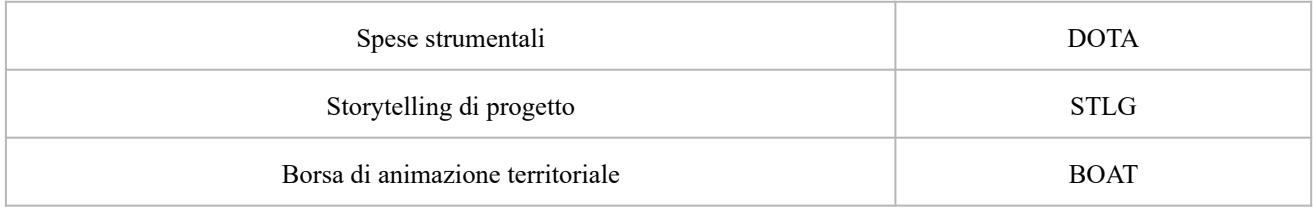

### <span id="page-18-0"></span>**3.8.8.2 Compilazione "Interven"**

Selezionare la tipologia intervento. Si precisa che dovrà essere compilata una scheda intervento per ciascuno degli interventi sopra elencati laddove previsti dal progetto.

Si raccomanda una puntuale e mirata compilazione della scheda e dei campi pertinenti all'attività descritta.

### **Nota bene**:

### **Per ogni assegno di ricerca deve essere compilata una specifica scheda intervento**

Il format di Scheda intervento è unico. Pertanto alcuni campi non pertinenti, non dovranno essere compilati. Nel caso di campo obbligatorio ma non pertinente, digitare NP.

Alcuni campi diventeranno editabili solo dopo la compilazione e la conferma di quelli che li precedono.

### **Titolo intervento:**

Nominare gli interventi con titoli che aiutino a distinguerli dagli altri.

### **Localizzazione dell'intervento:**

Selezionare "**Modifica**" e indicare la/e sede/i di svolgimento dell'intervento attraverso il pulsante "**Aggiungi**" e "**Conferma**". In caso di riferimento errato selezionare il pulsante "**Elimina**" e premere "**Ritorna**". **Attenzione**: si raccomanda la puntuale valorizzazione del campo di localizzazione ciascun intervento, in quanto tale informazione è essenziale per i successivi passaggi di dati nei sistemi informativi regionali, nazionali ed europei.

### <span id="page-18-1"></span>**3.8.8.3 Da specifici intervento**

**Numero intervento:** Il numero progressivo dell'intervento viene assegnato automaticamente dal sistema quando viene completato il quadro "Dati specifici" e che le informazioni inserite nel quadro sono state salvate.

**Ore totali intervento:** indicare il monte ore dell'intervento (ore \* n. edizioni). Per quanto riguarda l'intervento assegno di ricerca (la cui durata è 12 mesi), si precisa di considerare 160 ore/mese. Per quanto riguarda l'intervento borse di animazione territoriale (la cui durata massima è 2 mesi), si precisa di considerare 160 ore/mese. Per quanto riguarda gli interventi di mobilità interregionale e transnazionale, si precisa di considerare 40 ore/settimana.

**Numero ore per edizione:** indicare il monte ora di ogni singola edizione, anche nel caso di unica edizione.

**Numero totale destinatari:** inserire il numero totale di destinatari riferiti all'intervento.

**Descrizione destinatari:** indicare la tipologia di destinatari previsti.

**Modalità di valutazione prevista:** modalità con cui verrà effettuata la valutazione in itinere.

**Descrizione intervento:** descrivere le attività/fasi di sviluppo degli interventi, evidenziando la coerenza con

**giunta regionale**

### **Allegato C** al Decreto n. 890 del 25/05/2023 pag. 20/40

quanto specificato nel campo "Motivazione intervento/obiettivi formativi".

**Tecnologie e attrezzature:** descrivere le attrezzature che sosterranno la formazione nelle diverse fasi, i sistemi operativi di supporto e il loro grado di avanzamento tecnologico.

### <span id="page-19-0"></span>**Voci di spesa**

Ad ogni tipologia di intervento sono associate le coerenti voci di spesa, anche in considerazione dell'utenza considerata.

È richiesto di inserire il monte ore complessivo (eventualmente moltiplicato per il numero dei destinatari, ove previsto) e di selezionare la voce di spesa. Il sistema calcola automaticamente l'importo finale.

Si riporta di seguito una tabella riepilogativa degli interventi, con relativi costi e codici delle voci di spesa.

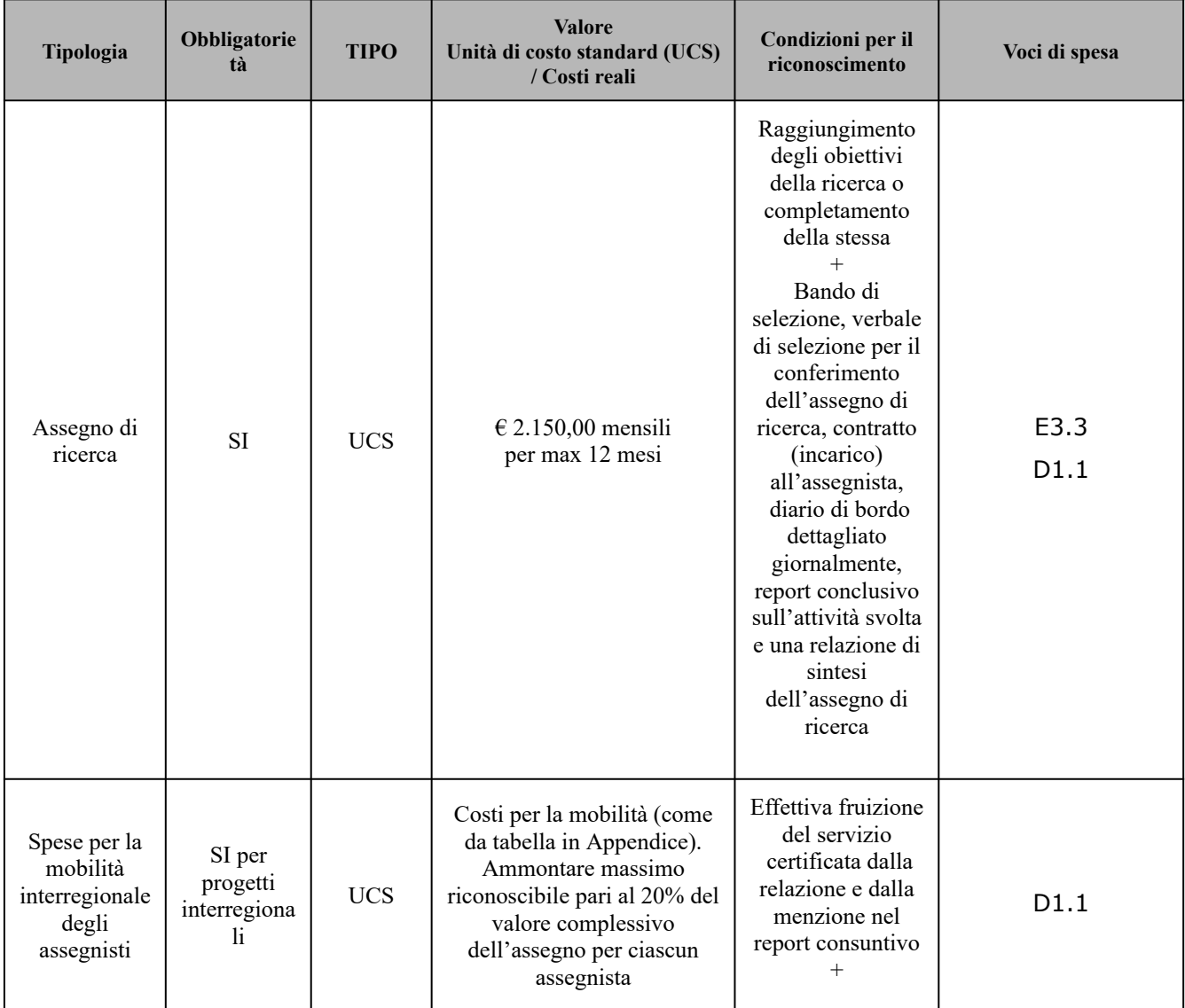

**REGIONE DEL VENETO**  $\frac{\partial}{\partial x^2}$ 

## **Allegato C** al Decreto n. 890 del 25/05/2023 pag. 21/40

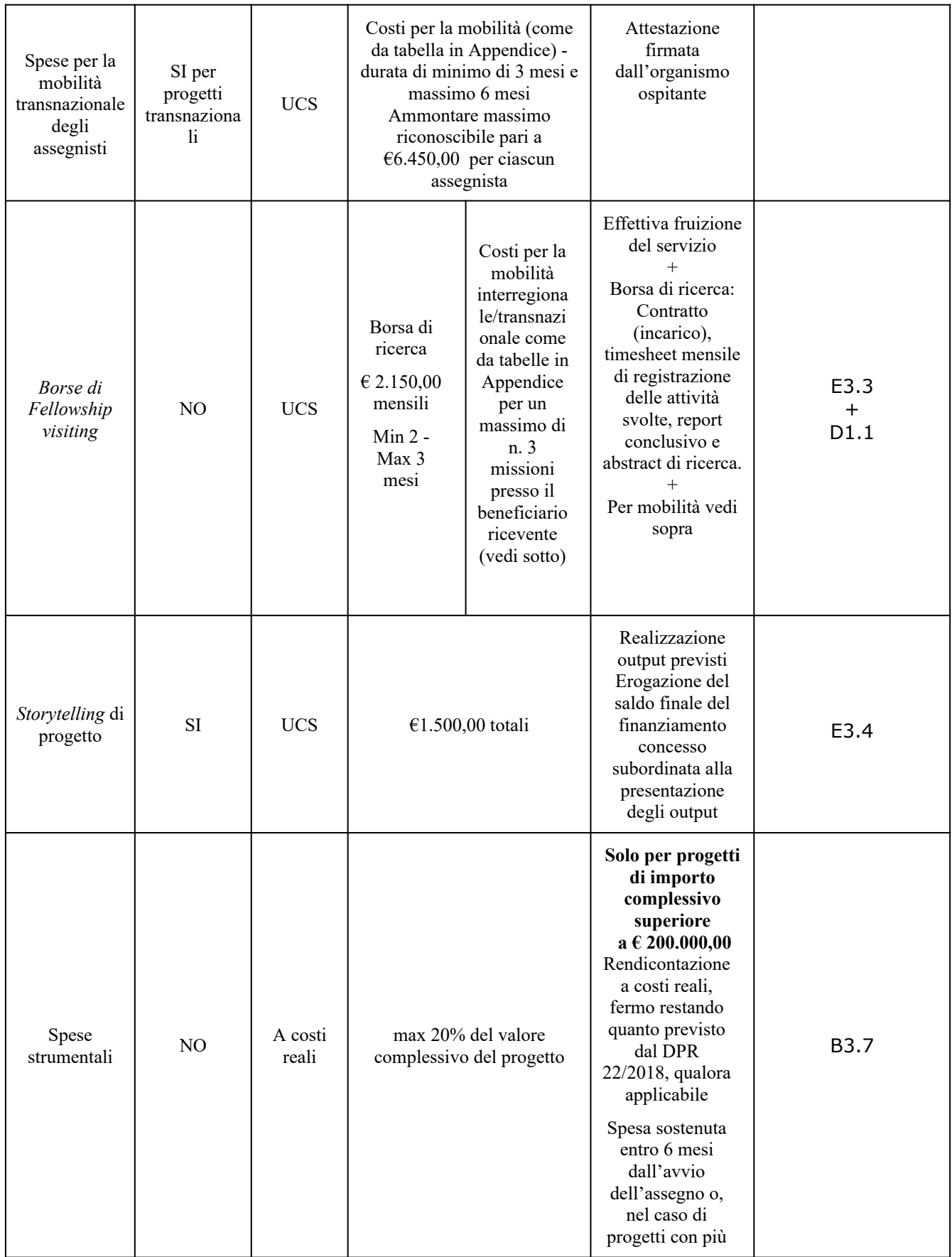

**giunta regionale**

**Allegato C** al Decreto n. 890 del 25/05/2023 pag. 22/40

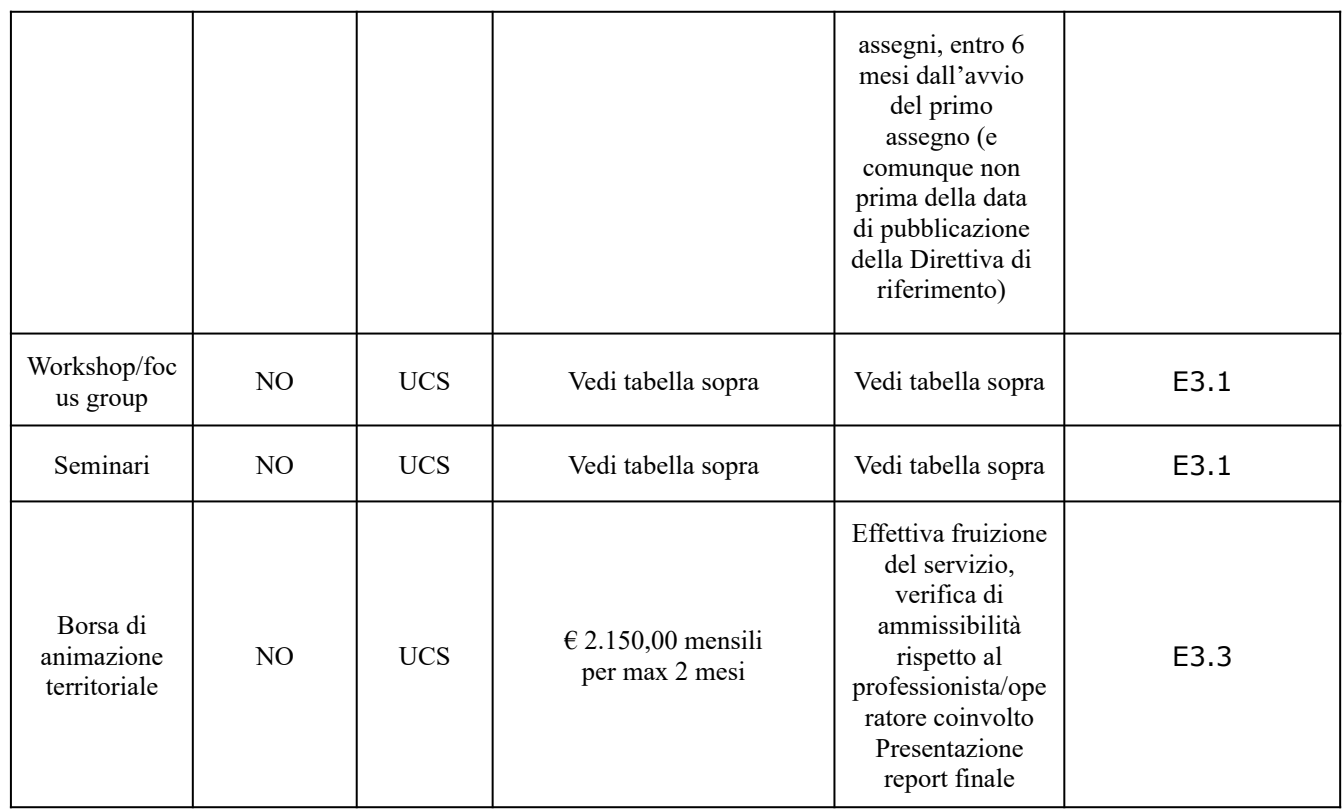

### <span id="page-21-0"></span>**3.8.8 Quadro Piano Finanziario**

Il presente quadro riporta il riepilogo di tutte le voci di spesa suddivise per categoria, descrizione, quantità, valore unitario e valore totale (ivi comprese le voci di spesa presenti nei singoli interventi). Dopo aver controllato la correttezza dei dati è necessario cliccare il riquadro "conferma".

**Nota Bene:** si ricorda che il conto economico è il risultato della somma algebrica di costi e ricavi, è pertanto necessario verificare che il totale dei ricavi (macrocategoria "A") corrisponda al totale dei costi delle macrocategorie previste.

### <span id="page-21-1"></span>**3.8.9 Anomalie**

All'interno di questa sezione è possibile visualizzare eventuali anomalie riscontrate a seguito dei controlli.

Per la risoluzione delle anomalie è necessario andare a modificare il dato su cui c'è l'errore citato nella riga del controllo bloccante in rosso nel quadro "Anomalie".

E' possibile scrivere una mail (NO PEC) a [call.center@regione.veneto.it](mailto:call.center@regione.veneto.it) con l'anomalia riscontrata e eventuale screenshot, citando nell'oggetto della mail SIU, la DGR e l'ID domanda.

Si **ricorda** che, come precisato anche in Direttiva, al fine di prevenire eventuali inconvenienti che possono verificarsi a ridosso della scadenza del termine di presentazione delle domande, sia per ragioni imputabili al

**giunta regionale**

### **Allegato C** al Decreto n. 890 del 25/05/2023 pag. 23/40

sistema, sia per sovraccarichi o di cali di performance della rete, si suggerisce ai soggetti proponenti di provvedere alla **presentazione delle domande con congruo anticipo rispetto alla scadenza fissata**.

A tal proposito si precisa che eventuali segnalazioni di mancata presentazione della domanda nei termini previsti dalla direttiva, potranno essere oggetto di valutazione regionale solo alle seguenti condizioni:

- accertato malfunzionamento esclusivamente imputabile al gestore del SIU;

- rilascio di un codice numerico (*ticket incident*) **almeno 24 ore prima della scadenza** fissata dalla Direttiva.

### <span id="page-22-0"></span>**3.8.10 Quadro "Controlla"**

Permette di avviare la fase di controllo dei criteri di ammissibilità della domanda e dei progetti che si intendono presentare.

I controlli devono essere effettuati nell'ordine:

- a livello di intervento
- a livello di progetto
- a livello di domanda

#### <span id="page-22-1"></span>**3.8.11 Quadro "Conferma la domanda" e presentazione**

Permette di confermare tutti i dati inseriti (domanda e progetto).

Il passaggio in "Confermato" non permette di fare ulteriori modifiche alla domanda/progetto.

Eseguire il download del modulo generato dal sistema della domanda/progetto<sup>12</sup> (controllare gli allegati inseriti, e/o inserire gli allegati mancanti); il file ottenuto dovrà essere salvato con il nome originale e – **senza aprirlo, rinominarlo o modificarlo** – dovrà essere firmato digitalmente prima di essere caricato sul sistema. Dopo l'upload sarà attivo il tasto "Presenta domanda", al cui click la domanda non potrà più subire modifiche, ma potrà solo essere annullata.

Presentare la domanda/progetto.

<sup>12</sup> in regola con la normativa sull'imposta di bollo

**giunta regionale**

## <span id="page-23-0"></span>**Allegato C** al Decreto n. 890 del 25/05/2023 pag. 24/40

### **Allegato - Tabella CLASSIFICAZIONE PLOTEUS**

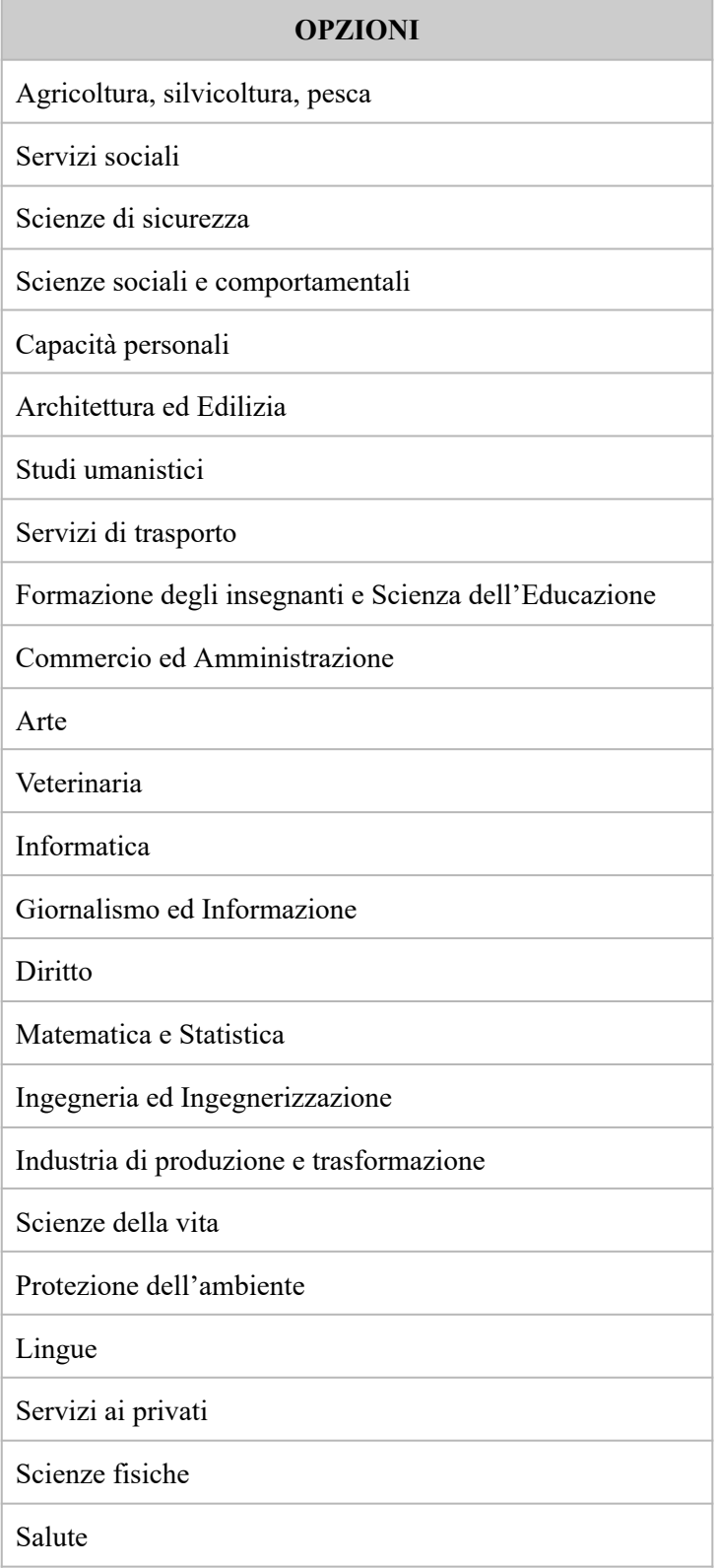

**giunta regionale**

### **Allegato C** al Decreto n. 890 del 25/05/2023 pag. 25/40

#### **Allegato - Tabella 2 –**

#### **Strategia di specializzazione Intelligente (S3) della Regione del Veneto 2021 -2027**

### (DGR n. 474 del 29 aprile 2022)

### **LE MISSIONI STRATEGICHE, I DRIVER TRASVERSALI, GLI AMBITI PRIORITARI E LE RELATIVE TRAIETTORIE TECNOLOGICHE**

#### **MISSIONI STRATEGICHE:**

- **Bioeconomy (MS1)**. In questa Missione rientrano tutte le traiettorie legate ai sistemi avanzati di produzione basati su fonti rinnovabili e su applicazioni tecnologiche relative agli organismi viventi. Rientrano in questa Missione tematiche di investimento strategico afferenti alle bioenergie, all'idrogeno e alle biotecnologie.
- **Space economy (MS2)**. In questa Missione rientrano tutte le traiettorie connesse all'evoluzione tecnologica in atto: dalle tecnologie quantistiche a quelle spaziali fino a quelle relative alle applicazioni più evolute dell'intelligenza artificiale.

### **DRIVER TRASVERSALI:**

- **DT1 - Trasformazione Digitale**: transizione digitale, interconnessione tra filiere. Rappresenta la necessità di favorire la trasformazione digitale del sistema economico, secondo una logica di intervento volta a favorire il potenziamento del livello di digitalizzazione delle imprese, anche di quelle più piccole.
- **DT2 - Transizione Verde:** economia circolare, ambiente, società e mobilità. Rappresenta le richieste volte a favorire la trasformazione ecologica del sistema economico, investendo sulla green economy e nell'economia circolare come asset trasversali.
- **DT3 - Capitale Umano:** formazione e competenze, centralità della persona. Esprime una diffusa richiesta di un maggiore livello di competenza della forza lavoro regionale intesa non solo come un più elevato livello di competenza ma anche come necessità di ottenere e diffondere competenze nuove, in linea con il cambiamento in atto nelle professionalità richieste, sia attuali sia emergenti. Il presente driver trasversale è frutto di un rilevante suggerimento raccolto attraverso la survey e i forum, dove moltissimi soggetti hanno sottolineato l'importanza dell'investimento in formazione, nel mondo della scuola e, come derivato, in progetti di cooperazione tra scuola e impresa.
	- **DT4 - Servizi per l'innovazione e Nuovi modelli di business:** ricerca, comunicazione, marketing, organizzazione, consulenza finanziaria, distribuzione intelligente, servitization, etc. Questo Driver attiene all'economia della conoscenza, ed è frutto delle richieste territoriali in tema di ricerca e di servizi ad alto valore aggiunto. Comprende tutta l'area della conoscenza e della competenza applicata e raccoglie in sé il valore riconosciuto (e le potenzialità) della ricerca e di quei servizi che possono favorire il cambiamento tecnologico, organizzativo, ambientale e - più in generale - dei modelli di business, utilizzando quale fattore di intervento la conoscenza applicata.

**REGIONE DEL VENETO** L.

## **Allegato C** al Decreto n. 890 del 25/05/2023 pag. 26/40

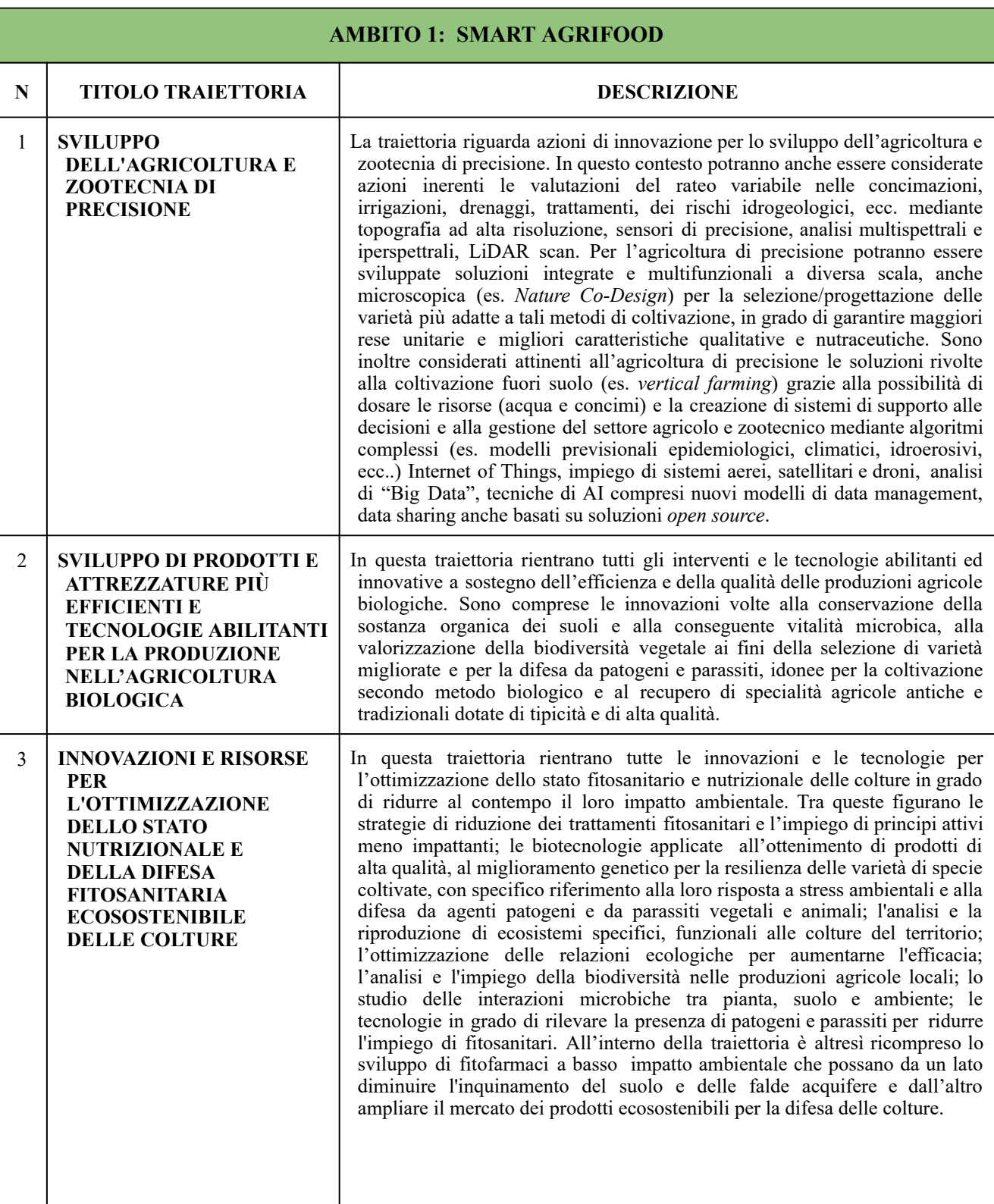

**REGIONE DEL VENETO**  $\mathbb{R}$ 

**giunta regionale**

## **Allegato C** al Decreto n. 890 del 25/05/2023 pag. 27/40

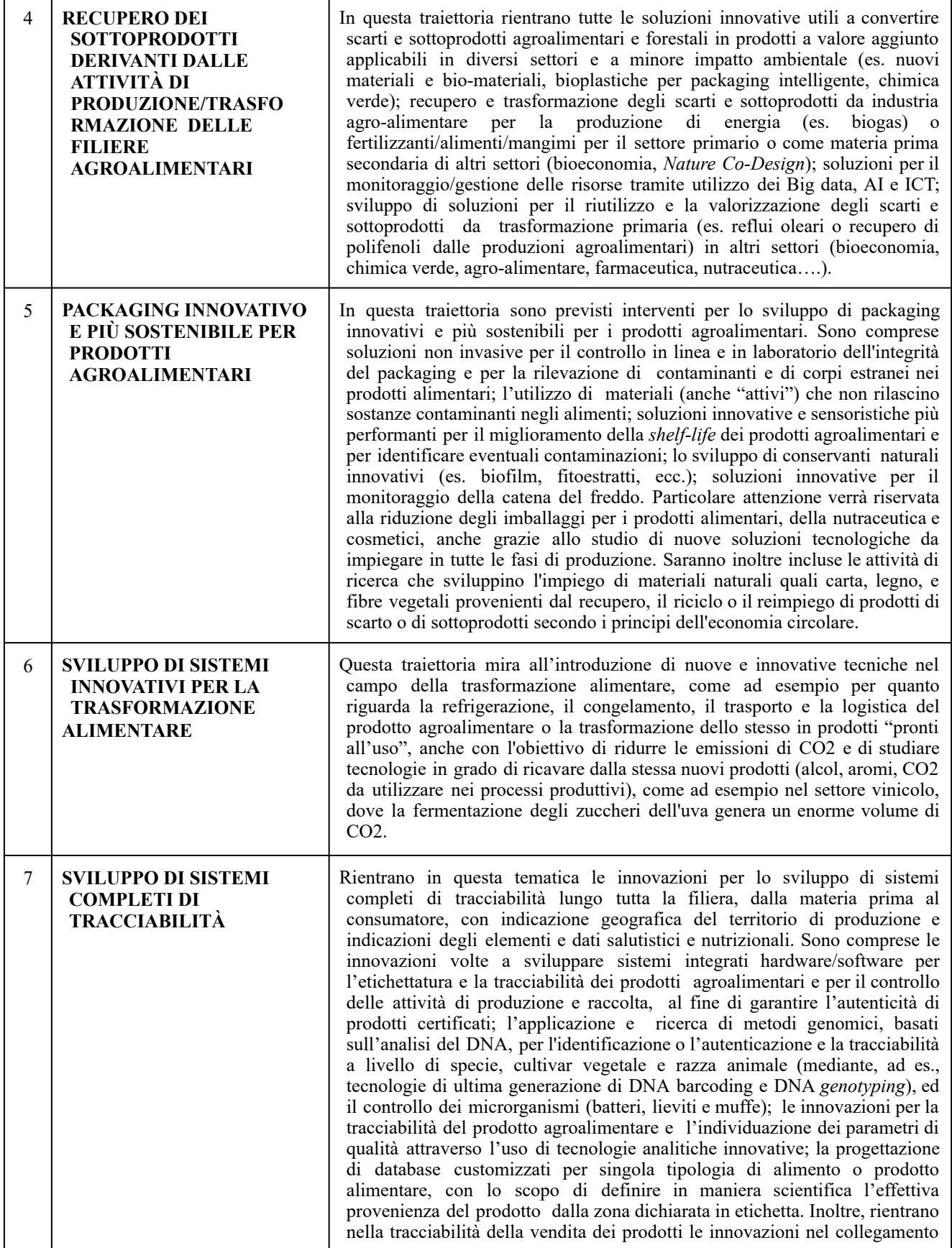

REGIONE DEL VENETO

### **Allegato C** al Decreto n. 890 del 25/05/2023 pag. 28/40

tra il committente e il sistema di fornitura per la tracciatura del prodotto (introduzione di ICT) nonché le tecnologie di tipo "*Distributed Ledger Technology* - *DLT"* come, ad esempio, la *Blockchain*. 8 **SISTEMI DI CONTROLLO PER LA SICUREZZA ALIMENTARE** La traiettoria mira a implementare, integrare e migliorare, con il supporto delle nuove tecnologie, il sistema dei controlli nella filiera agroalimentare, al fine di autenticare l'origine delle materie prime e di garantire l'igiene dei prodotti e la sicurezza degli alimenti, tutelando i produttori e la salute dei consumatori. Una certificazione garantita dell'intera filiera agroalimentare rappresenterà un vantaggio competitivo in termini di affidabilità e credibilità spendibile nel mercato interno e internazionale. È ricompresa la possibilità di implementare sistemi che permettano: il confronto (in autocontrollo) tra gli agenti patogeni rilevati dagli operatori del settore agroalimentare e gli agenti di tossinfezione isolati dai pazienti in ambito sanitario; il miglioramento dei processi di notifica delle allerte da parte delle autorità competenti in grado di ridurre i tempi di comunicazione/richiamo degli alimenti; la previsione e il monitoraggio dell'impatto sulla salute della popolazione con riguardo alle dinamiche connesse allo sviluppo di ceppi maggiormente patogeni o resistenti agli antimicrobici. 9 **MICROBIOMA PER IL MIGLIORAMENTO DELLE PRODUZIONI AGRICOLE** La traiettoria comprende tutte le azioni volte ad aumentare la conoscenza degli ecosistemi microbici (microbiota) al fine di sviluppare prodotti per: stimolare le piante biologicamente e proteggerle dai parassiti aumentando qualità e quantità della produzione primaria (microbiota del suolo e della pianta); migliorare la trasformazione delle materie prime in prodotti alimentari prolungandone la *shelf-life* e riducendo il consumo energetico (microbiota dell'alimento); prevenire le patologie legate alla nutrizione e migliorare l'efficacia delle terapie (microbiota umano); valorizzare rifiuti e sotto-prodotti come substrati per la produzione di bio-combustibili, bio-fertilizzanti e bio-plastiche (microbiota del trattamento rifiuti). 10 **EQUILIBRIO ENERGETICO NEGLI IMPIANTI SERRICOLI** La traiettoria è finalizzata allo sviluppo di nuove tecnologie (es. sensoristica IoT) per il controllo e la gestione della temperatura nelle serre e si pone l'obiettivo di addivenire allo sviluppo di innovazioni nella produzione di calore per il riscaldamento e nel raffreddamento di impianti serricoli ambientalmente ed economicamente sostenibili comprese anche quelle in grado di favorire una diminuzione delle emissioni in atmosfera. 11 **ECOSISTEMI RESILIENTI** La traiettoria mira al miglioramento degli habitat e dei sistemi ambientali complessi (ecosistemi) in associazione con sistemi colturali (agricoltura integrata o bio). Analisi tramite sensoristica e indagine in campo dei parametri climatici e biologici (n° specie, classi di specie, abbondanza relativa, importanza ecologica, funzionalità, etc..) in territori sufficientemente ampi (comprensori, aree vaste, aree consortili produttori agricoli). Tra gli obiettivi si evidenziano quelli di comprendere le dinamiche dei flussi di energia e calibrare gli interventi (agricoli e non) finalizzandoli all'equilibrio ecologico, alla stabilità del territorio e alla conservazione di specie, di habitat e di ecosistemi (agricoli e non) utili e resilienti; aumento del grado di auto ripristino e conservazione in caso di eventi avversi (resistenza-resilienza); mantenimento di alto grado di soddisfacimento di servizi eco-sistemici; riduzione dell'inquinamento ed intercettazione di macronutrienti; aumento economie di scala; sviluppo microeconomie locali legate ad attività agricola bio e sostenibile, ecoturismo, salutistica, *life cycle assessment*. Le filiere interessate dalla traiettoria vanno dall'agricoltura al turismo, dalla cultura ai servizi, dalla salute al benessere.

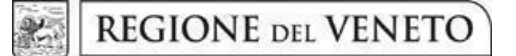

## **Allegato C** al Decreto n. 890 del 25/05/2023 pag. 29/40

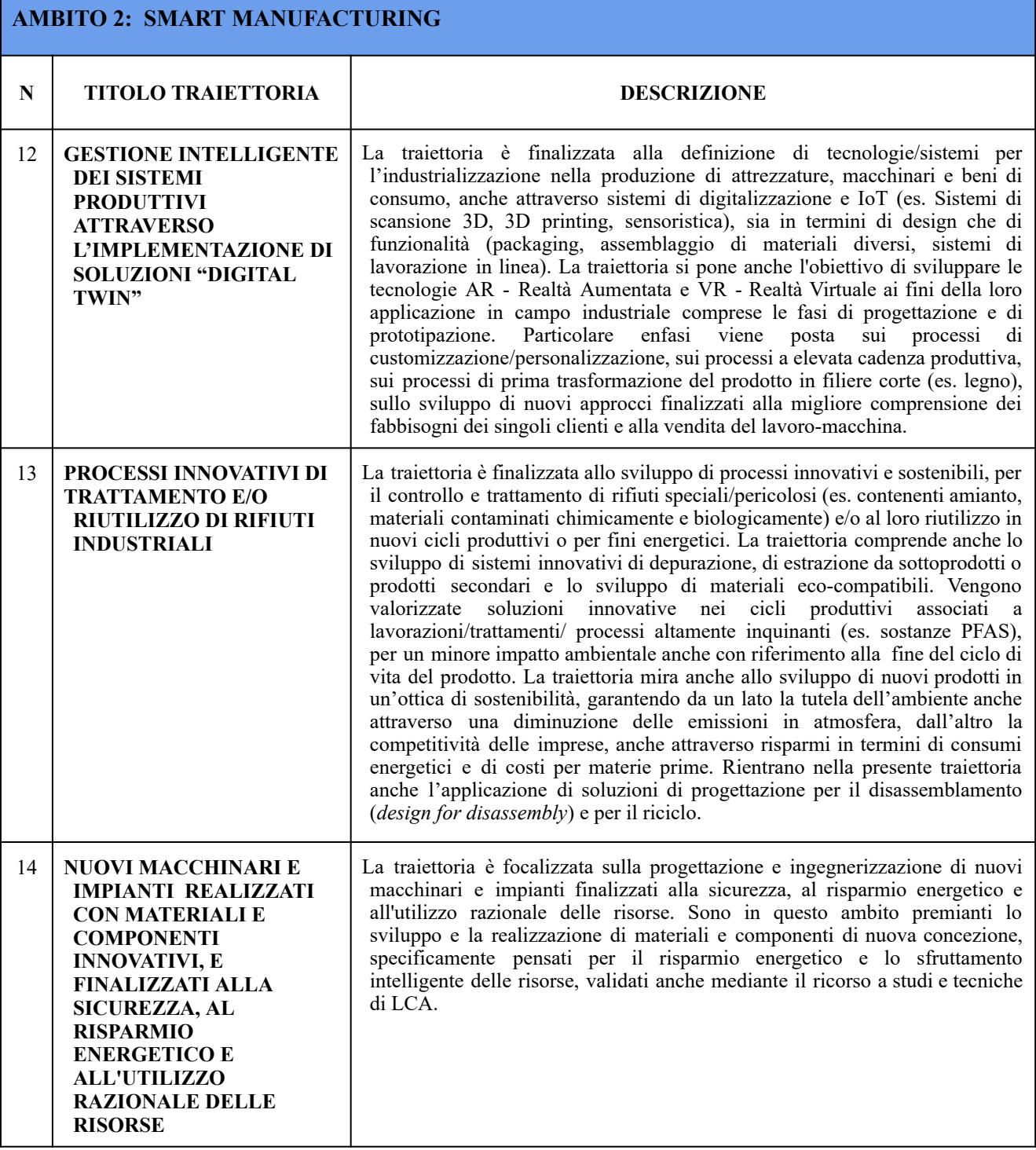

**REGIONE DEL VENETO**  $\mathbb{R}$ 

**giunta regionale**

## **Allegato C** al Decreto n. 890 del 25/05/2023 pag. 30/40

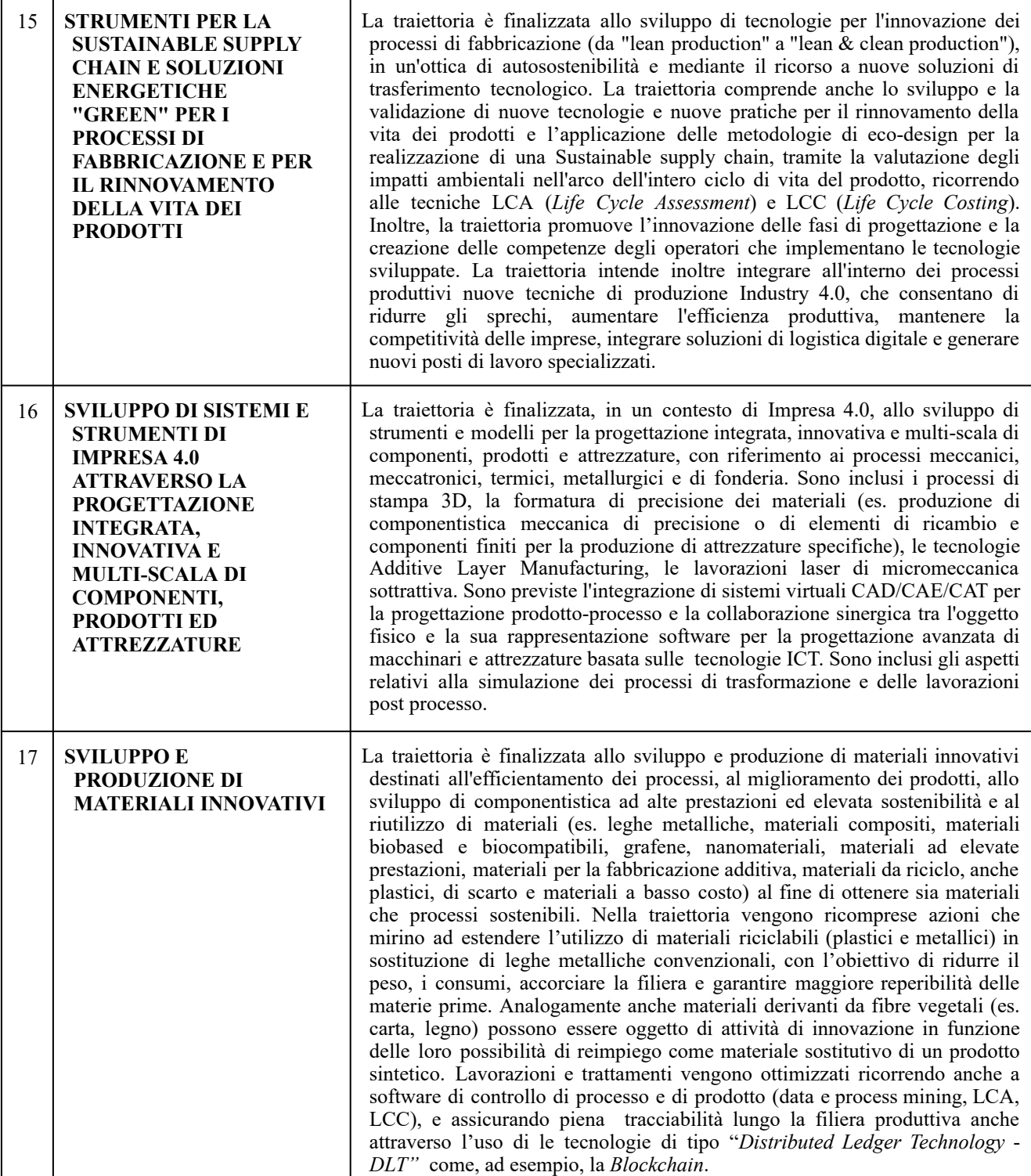

**REGIONE DEL VENETO**  $\frac{\partial}{\partial x^2}$ 

**giunta regionale**

## **Allegato C** al Decreto n. 890 del 25/05/2023 pag. 31/40

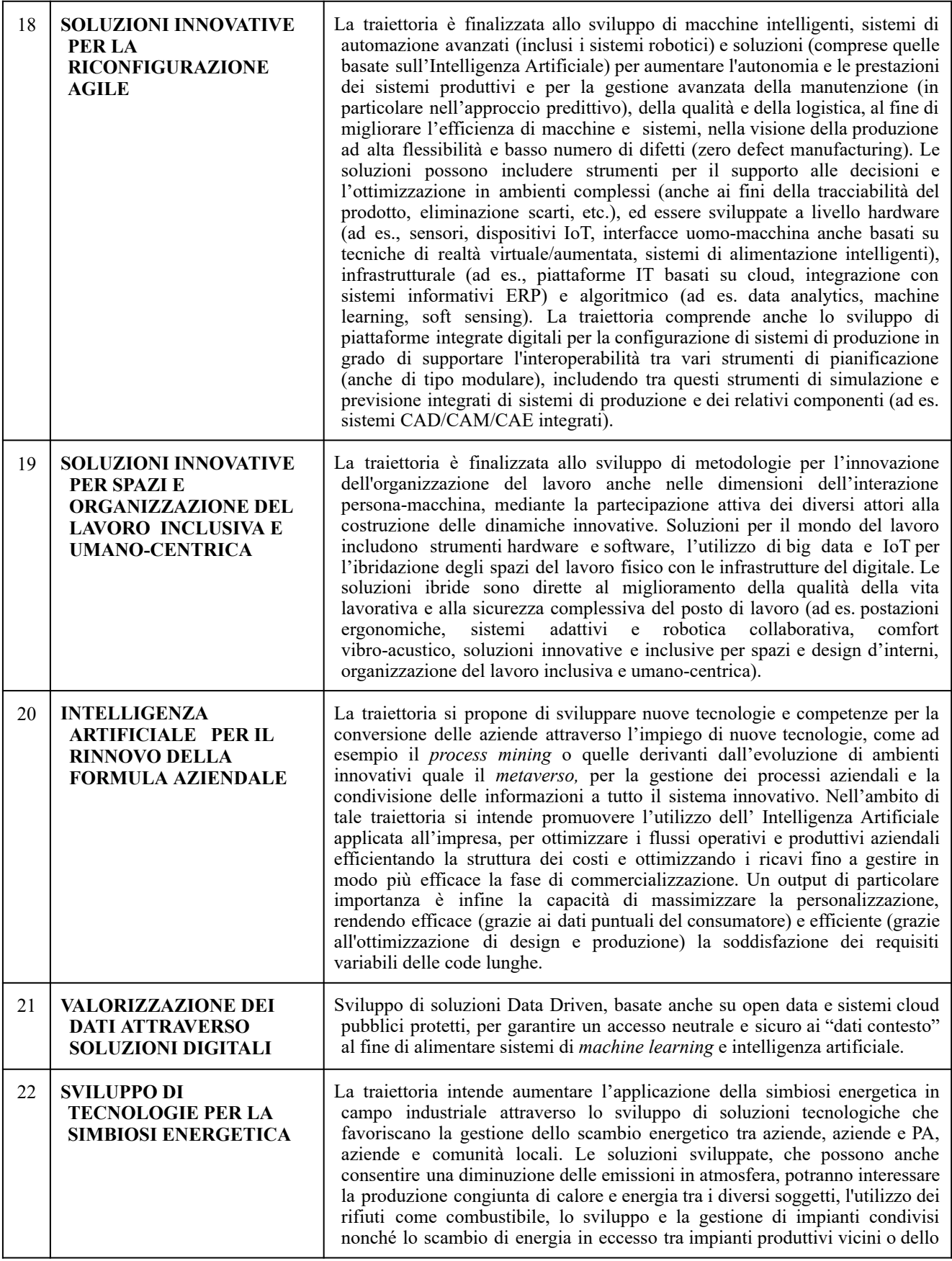

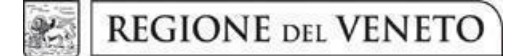

## **Allegato C** al Decreto n. 890 del 25/05/2023 pag. 32/40

stesso contesto (es. distretti e comunità energetiche)

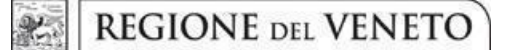

### **Allegato C** al Decreto n. 890 del 25/05/2023 pag. 33/40

#### **AMBITO 3: SMART HEALTH N TITOLO TRAIETTORIA DESCRIZIONE** 23 **MIGLIORARE LA SALUTE E IL BENESSERE DEI CONSUMATORI, ATTRAVERSO CIBI IN GRADO DI APPORTARE ELEMENTI UTILI E FUNZIONALI AL MIGLIORAMENTO DELLO STATO DI SALUTE** Questa traiettoria mira a migliorare la salute e il benessere dei consumatori attraverso l'assunzione di cibi più sani o benefici. In questo contesto rientrano innovazioni e processi di sviluppo di nuovi ingredienti funzionali o addizionati di sostanze (es. biopeptidi, omega 3 o altro), sviluppo di integratori per la medicina personalizzata, innovazioni in ambito nutraceutico, utilizzo di materie prime combinate per prodotti attenti all'alimentazione umana (es. contrastare problemi di intolleranza, allergia o causa di malattie); impiego di biomarcatori per la medicina personalizzata; sviluppo e introduzione di metodiche innovative basate sul dna. Coerenti con questa traiettoria sono anche le innovazioni che migliorano la qualità degli alimenti in un'ottica di ecosistema sano, quali lo sviluppo di fertilizzanti per il miglioramento delle proprietà nutritive del prodotto; la gestione dell'allevamento attraverso sistemi di monitoraggio della salute e del benessere degli animali; sistemi di controllo delle maturazioni in campo per migliorare la qualità organolettica delle produzioni agricole; sistemi di rilevazione di analiti importanti in agroalimentare, compreso lo sviluppo di biosensoristica; soluzione per il miglioramento dei processi e delle tecniche di analisi sensoriale degli alimenti. 24 44 **SERVIZI E TECNOLOGIE ASSISTIVE** Sviluppo di sistemi tecnologici (es. Intelligenza artificiale, big data, IoT, robotica…) per l'assistenza e la riabilitazione fisica e/o cognitiva anche da remoto e in ambienti domestici, il monitoraggio della salute e il miglioramento della qualità di vita delle persone con differenti abilità fisiche e cognitive. 25 **MATERIALI TESSILI INNOVATIVI E TECNOLOGIE INDOSSABILI PER LA SALUTE E LA SICUREZZA** Materiali e filati tessili, innovativi o "intelligenti", e tecnologie indossabili per il monitoraggio e il miglioramento del benessere, del comfort, della salute e della sicurezza della persona (anche in un'ottica di prevenzione rispetto agli infortuni sul lavoro), per il supporto all'invecchiamento attivo, per l'aumento dell'ergonomia e della funzionalità. 26 **SVILUPPO DI SISTEMI DI DIAGNOSTICA MOLECOLARE** La traiettoria si propone di promuovere lo sviluppo di sistemi di Diagnostica Molecolare in ambito sanitario, alimentare, ambientale, anche in relazione/risposta alle nuove e future emergenze sanitarie ed ambientali. Nello specifico, la traiettoria è rivolta all'utilizzo massiccio delle scienze omiche (genomica, trascrittomica, proteomica) supportate da tecnologie innovative (quali *high throughput screening, Next Generation Sequencing,* etc) che mirano ad esempio all'identificazione di nuovi biomarcatori e allo studio dell'epigenetica. La traiettoria rivolge anche speciale attenzione ai sistemi di diagnostica molecolare per le malattie rare. 27 **SVILUPPO DI TECNOLOGIE PER LA DIAGNOSTICA DI PREVENZIONE E DIAGNOSI PRECOCE** Nell'ambito della traiettoria si vuole promuovere lo sviluppo di tecnologie per la diagnostica di prevenzione e diagnosi precoce, in ambito sia di sanità pubblica che privata, al fine di contribuire al miglioramento della qualità della vita, alla riduzione della spesa pubblica, all'aumento dell'efficacia delle strutture sanitarie. Tale traiettoria è rivolta anche allo sviluppo di dispositivi integrati a tecnologie innovative quali diagnostica per immagini e tecnologie mini-invasive. 28 **SISTEMI PER LA PREVENZIONE DEL DECLINO COGNITIVO** La traiettoria si propone di promuovere lo sviluppo di soluzioni propedeutiche e/o terapeutiche, anche basate su dispositivi e applicazioni digitali, che favoriscano l'invecchiamento attivo e che concorrano alla prevenzione del declino cognitivo e al sostegno terapeutico dell'*ageing*.

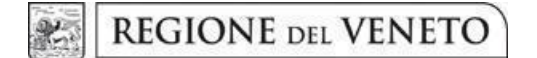

## **Allegato C** al Decreto n. 890 del 25/05/2023 pag. 34/40

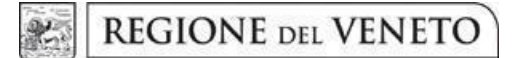

Г

## **Allegato C** al Decreto n. 890 del 25/05/2023 pag. 35/40

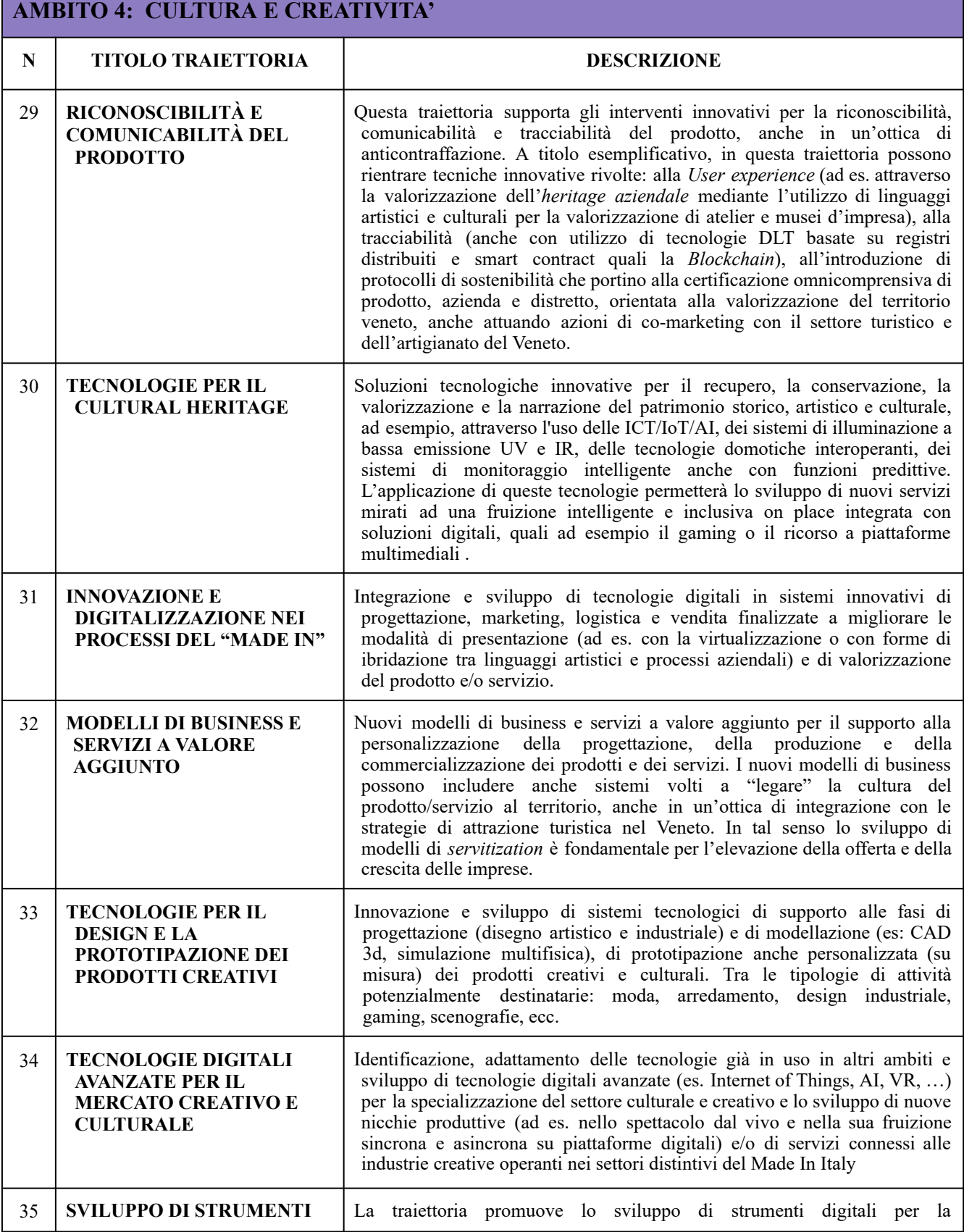

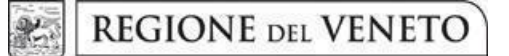

# **Allegato C** al Decreto n. 890 del 25/05/2023 pag. 36/40

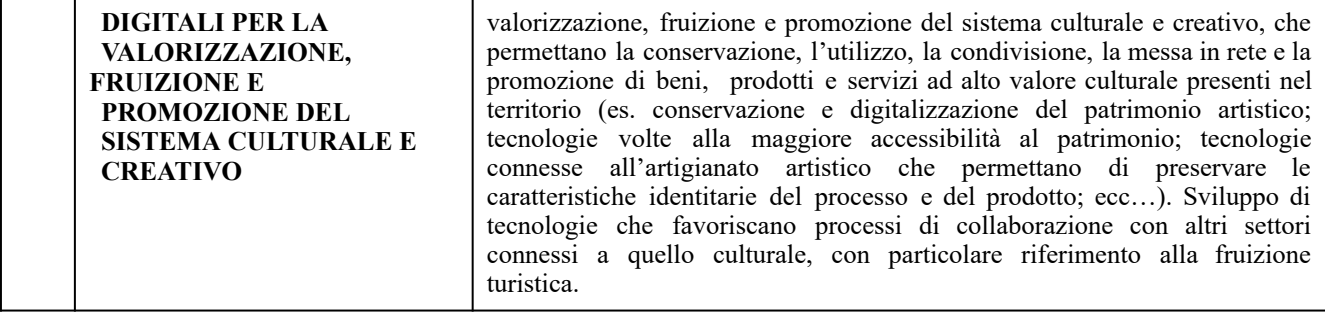

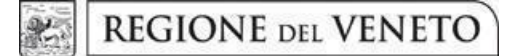

Г

## **Allegato C** al Decreto n. 890 del 25/05/2023 pag. 37/40

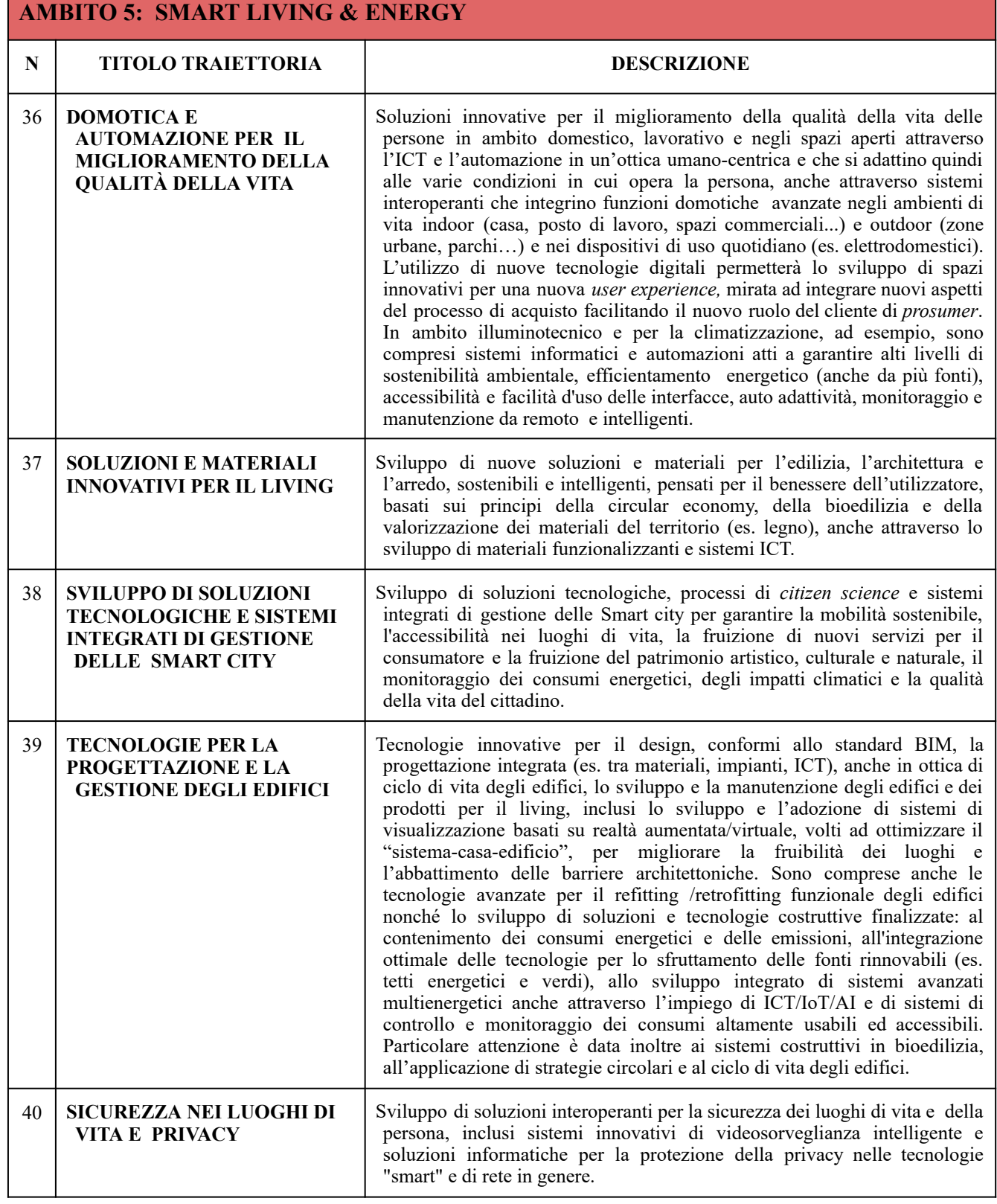

**REGIONE DEL VENETO**  $\mathbb{R}$ 

## **Allegato C** al Decreto n. 890 del 25/05/2023 pag. 38/40

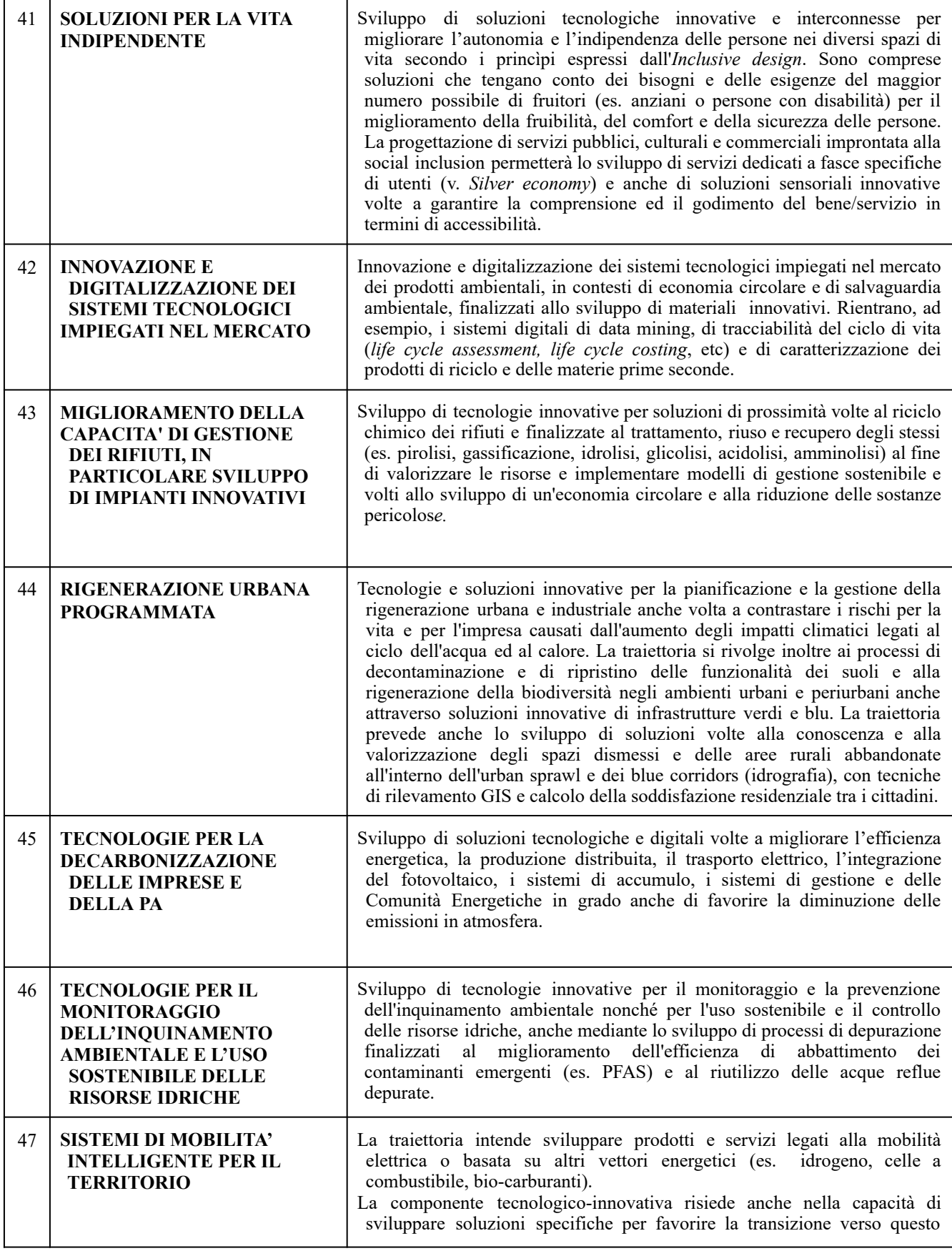

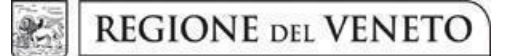

## **Allegato C** al Decreto n. 890 del 25/05/2023 pag. 39/40

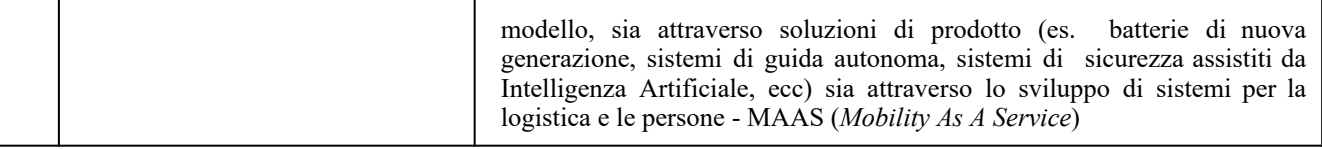

**giunta regionale**

## **Allegato C** al Decreto n. 890 del 25/05/2023 pag. 40/40

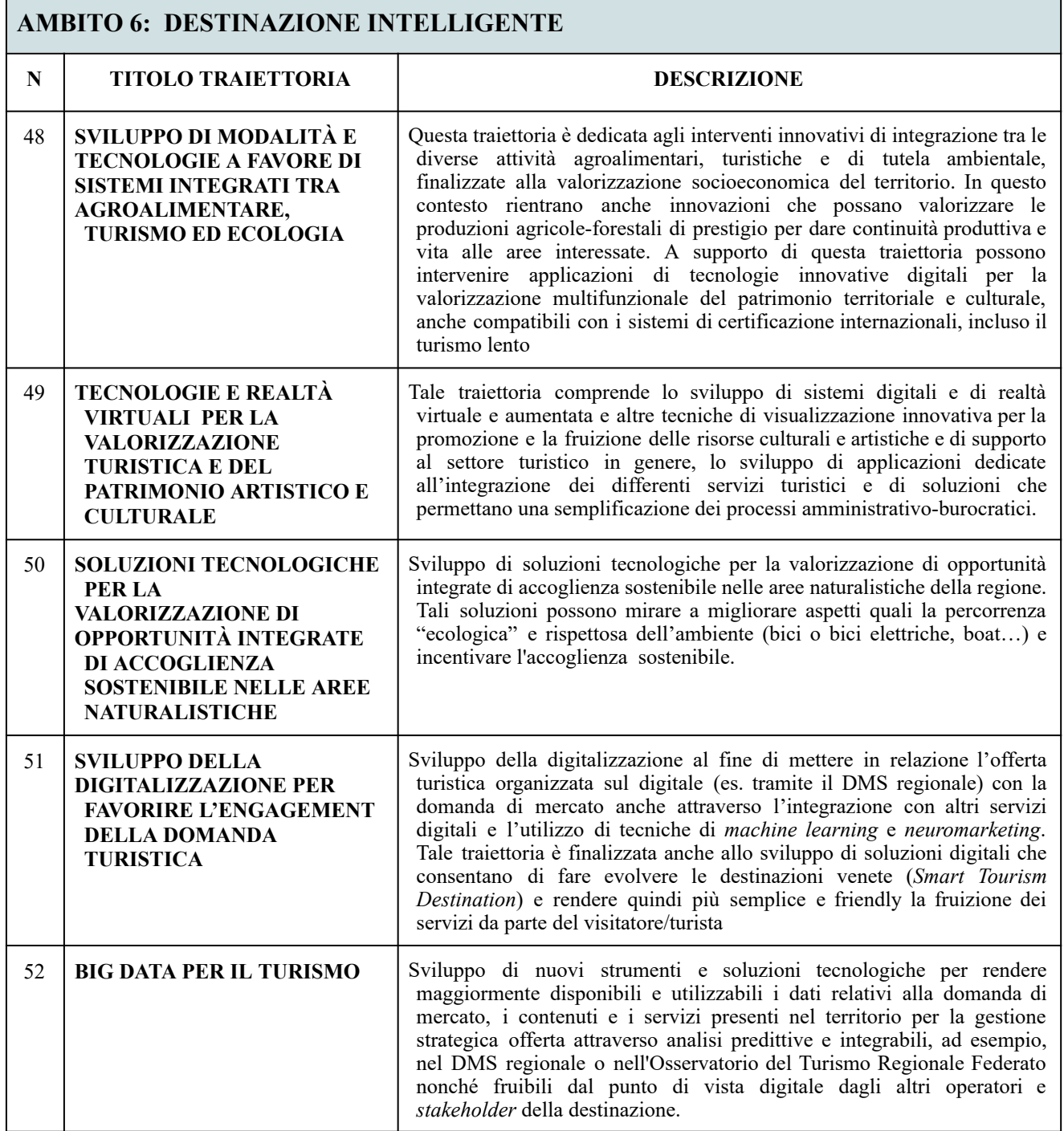